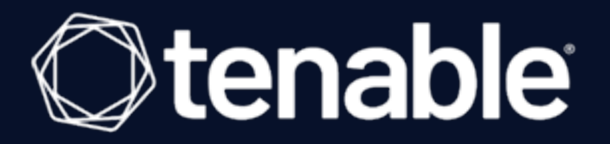

## Tenable and Microsoft Azure Integration Guide

Last Revised: April 16, 2024

# Table of Contents

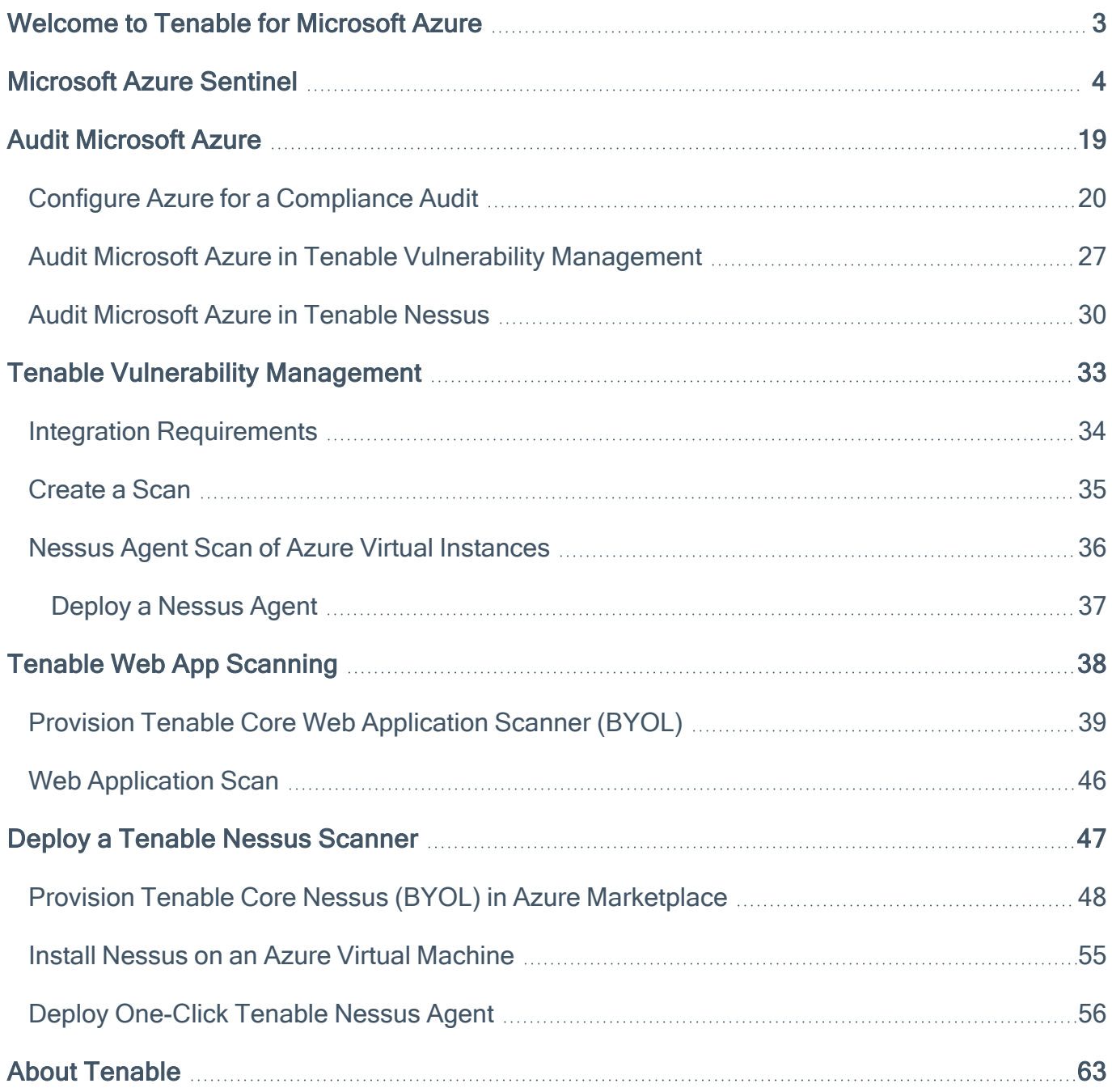

 $\circledcirc$ 

## <span id="page-2-0"></span>Welcome to Tenable for Microsoft Azure

Tenable for Microsoft Azure offers security visibility, auditing, and system hardening that allows you to reduce the attack surface and detect malware across your Microsoft Azure deployments.

Additional benefits of integrating Tenable with Microsoft Azure include:

- Improved ROI due to the removal of manual verification for misconfigurations on cloud virtual machines
- Reduced security exposure through the prioritization of vulnerable machines and compromised systems

For information about integrating different Tenable products in a Microsoft Azure cloud environment, see the following:

- Audit [Microsoft](#page-18-0) Azure
- [Tenable](https://docs.tenable.com/tenablecore/Nessus/Content/TenableCore/Deploy_Azure.htm) Core Nessus (BYOL)
- [Tenable](https://docs.tenable.com/tenable-core/web-app-scanning/Content/TenableCore/Deploy_Azure.htm) Core WAS (BYOL)
- Nessus Agent Scans of Microsoft Azure Cloud [Instances](#page-35-0)

Note: For information on configuring Microsoft Azure Connectors with Tenable Vulnerability Management, see the Microsoft Azure [Connector](https://docs.tenable.com/vulnerability-management/Content/Settings/cloud-connectors/Azure/AzureConnector.htm) documentation in the Tenable Vulnerability Management User Guide.

## <span id="page-3-0"></span>Microsoft Azure Sentinel

The Tenable integration for Microsoft Azure Sentinel combines Tenable's Cyber Exposure insights with Sentinel's collection, detection, and investigation capabilities. This integration supports Tenable Vulnerability Management and exports asset and vulnerability data from Tenable Vulnerability Management directly to Microsoft Sentinel.

Microsoft Azure Sentinel is a scalable, cloud-native, security information event management (SIEM), and security orchestration automated response (SOAR) solution. For more information about Microsoft Sentinel, see the Microsoft [documentation](https://docs.microsoft.com/en-us/azure/sentinel/overview).

### Required User Role: Basic User

Note: The Tenable integration with Microsoft Azure Sentinel works with a **Basic User** if that user is assigned Can View permissions on the assets they are to export, along with Can Use permissions on tags the assets are assigned. Without the Can Use tag permissions, the assets return undefined or the integration fails to export vulnerabilities if a tag filter is used. For more information on Tenable Vulnerability Management permissions and user roles, refer to [Permissions](https://developer.tenable.com/docs/permissions) in the Tenable Developer Portal.

### Before you begin:

- You must have a Logs Analytics Workspace with Microsoft Sentinel enabled in your Azure subscription.
- For assistance with launching [Microsoft](https://docs.microsoft.com/en-us/azure/sentinel/quickstart-onboard) Sentinel, see the Microsoft Sentinel quick start guide.

Note: The Microsoft Azure Sentinel integration does not export fixed vulnerabilities.

### Create the Log Analytics Workspace.

1. Navigate to Microsoft Sentinel within the Microsoft Azure Portal and click Create Microsoft Sentinel.

The workspace homepage appears:

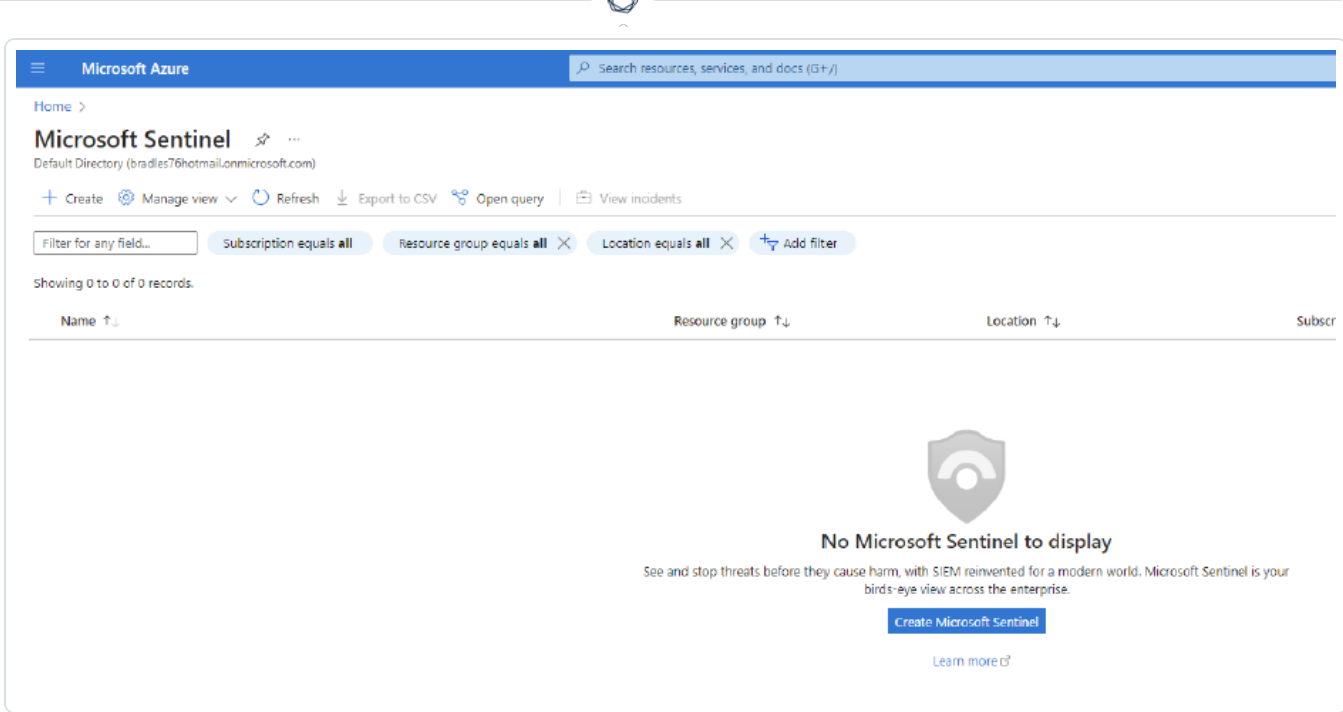

2. Add a workspace for Microsoft Sentinel. Click Create a new workspace.

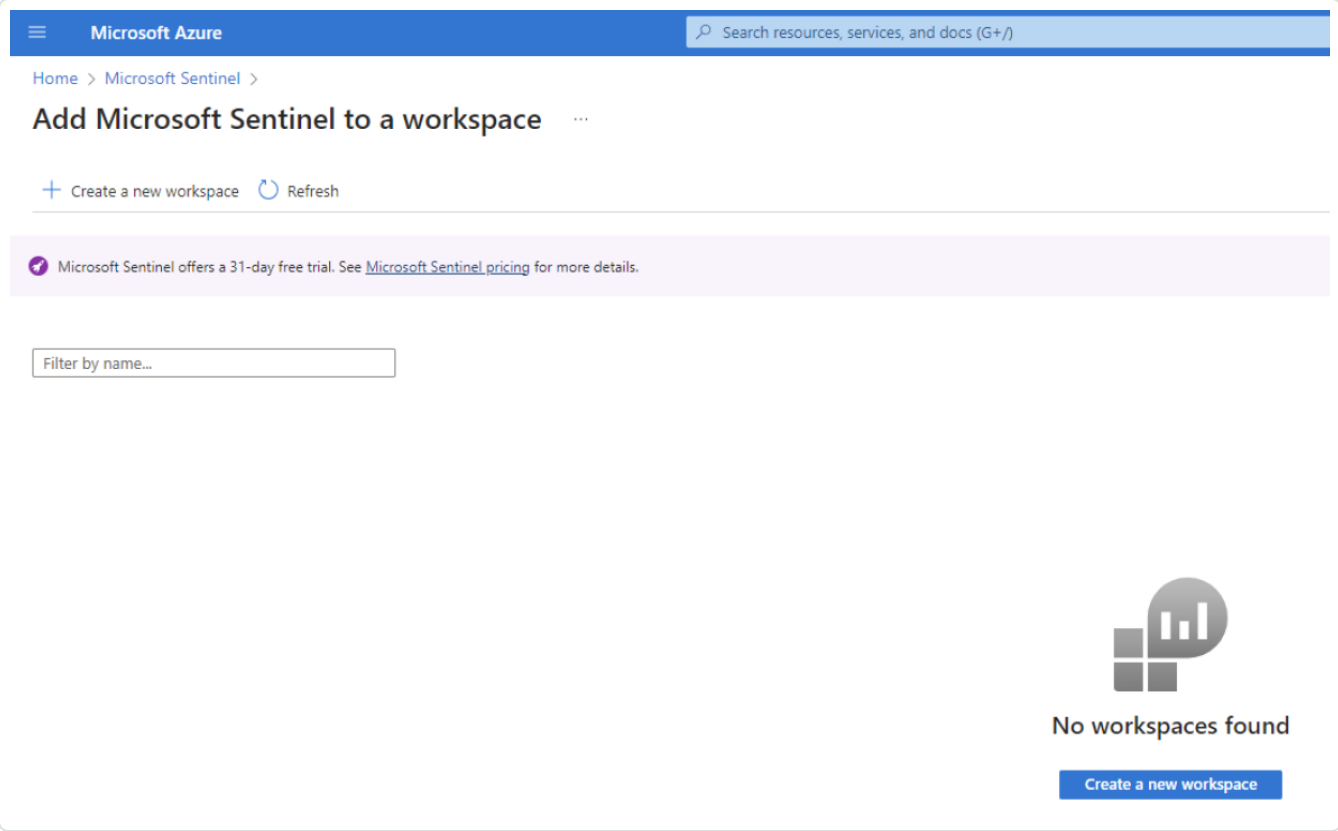

3. To create the Log Analytics workspace, you must first create a new Resource Group. Click Create new under Resource Group Connector.

 $\circledcirc$ 

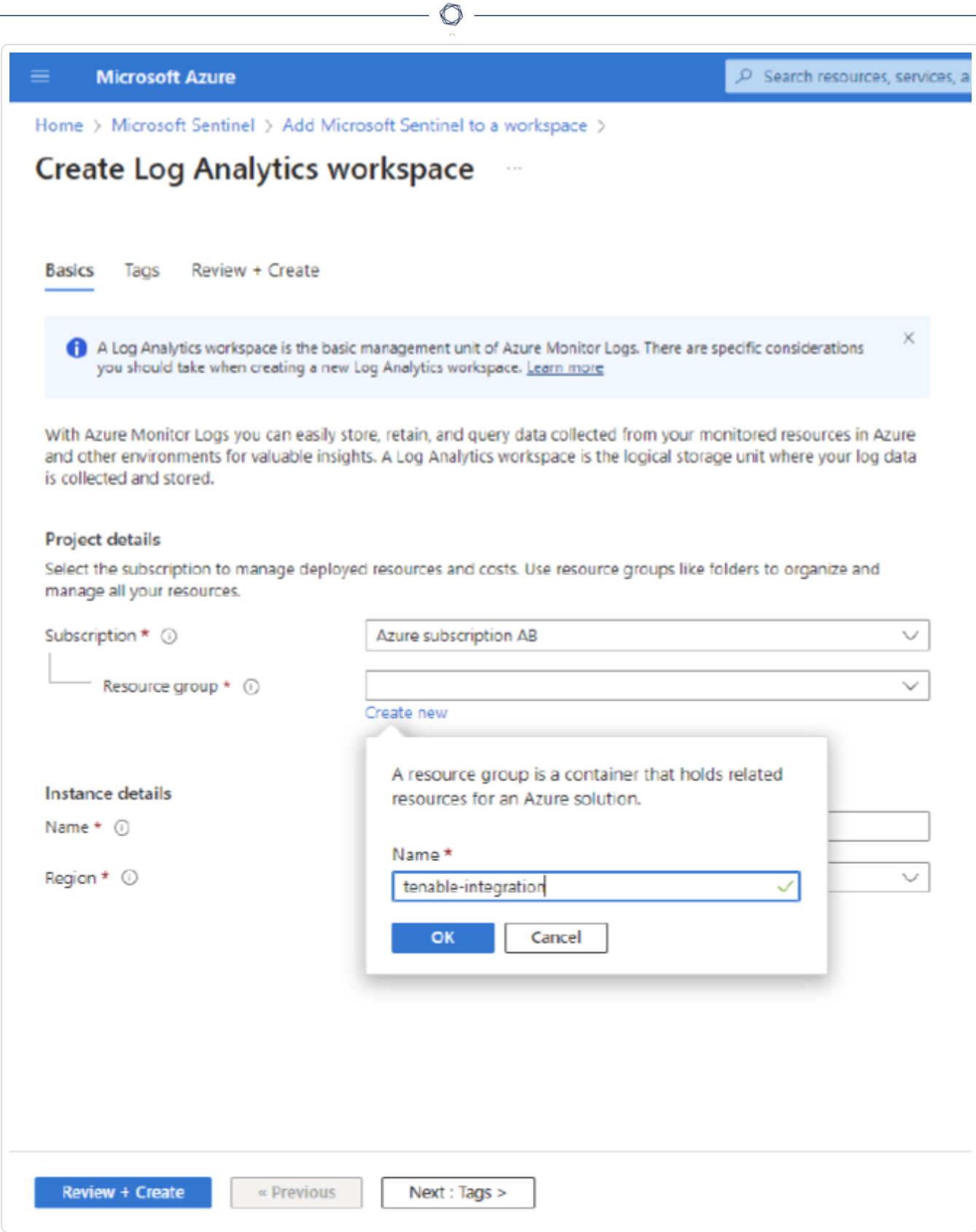

4. Input a Name for the instance detail and select the appropriate Azure Region from the dropdown menu.

 $\circlearrowright$ 

Click Review + Create.

The settings are finalized and the page updates:

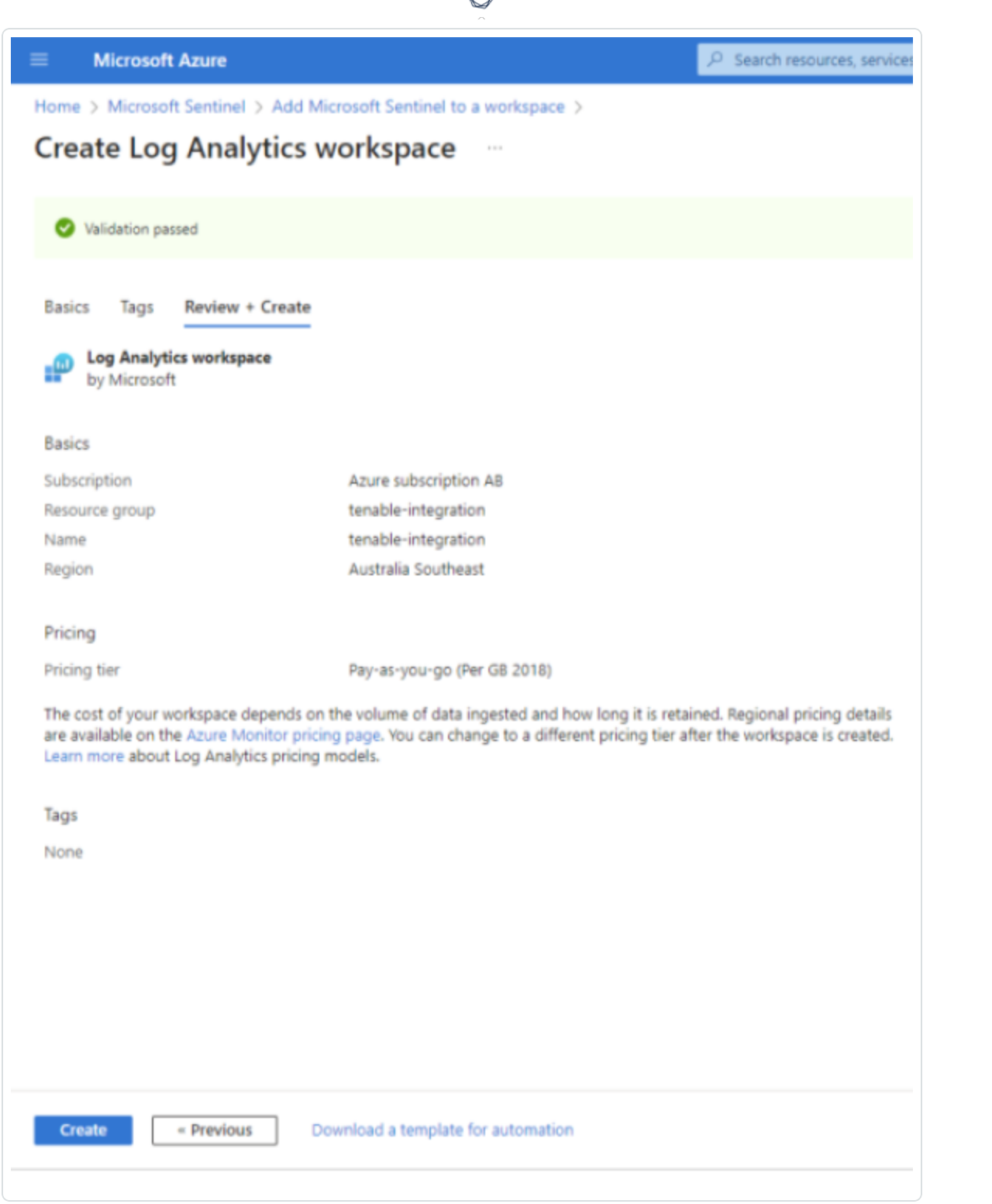

d

5. Click Create.

The workspace homepage appears with your new Microsoft Sentinel workspace:

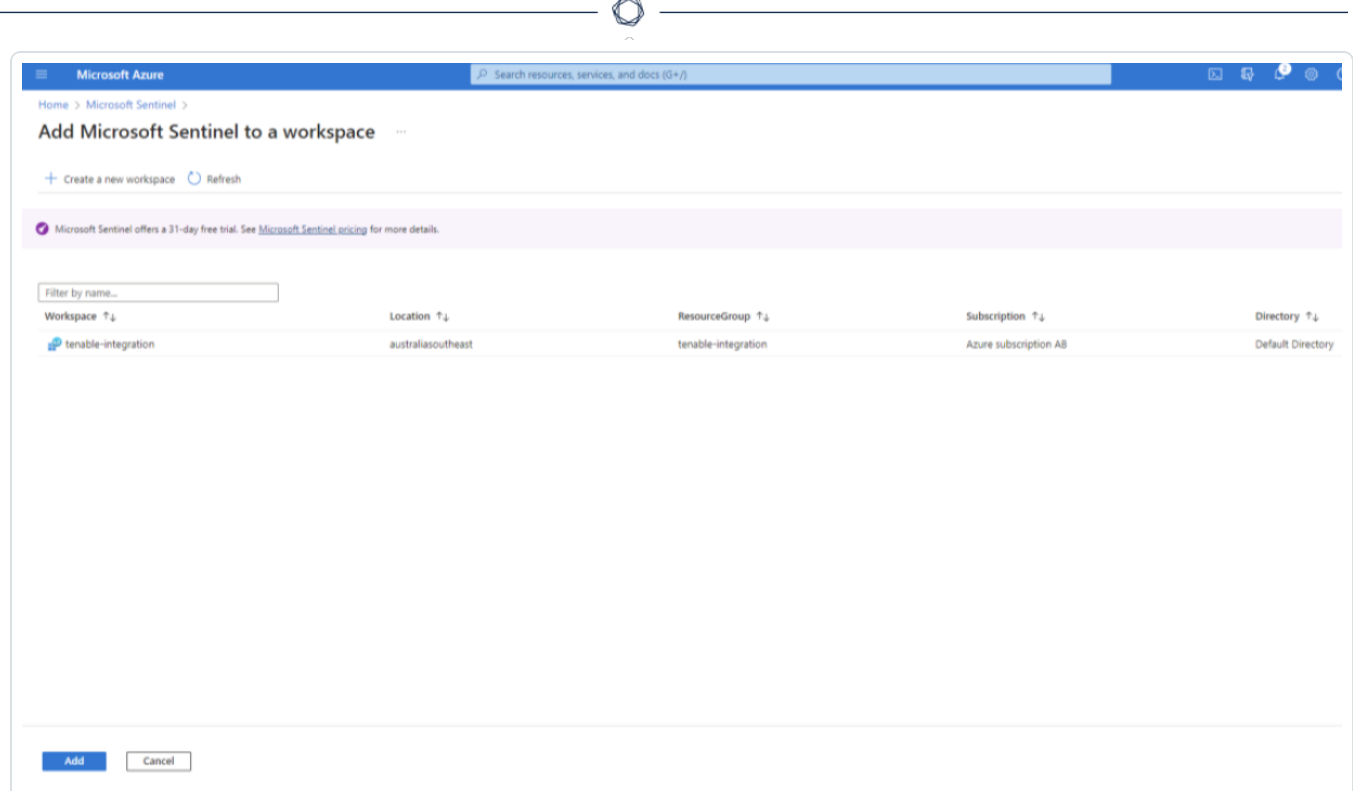

The Log Analytics Workplace for Microsoft Sentinel has been created.

Note: Navigate to Log Analytics workspace > Network Isolation and ensure that the two Virtual network access configuration settings (required to accept data ingestion and queries from public networks not connected through a Private Link Scope) are set to Yes.

Add the Tenable App to Microsoft Sentinel.

1. Go to the Content Hub and perform a search for "Tenable."

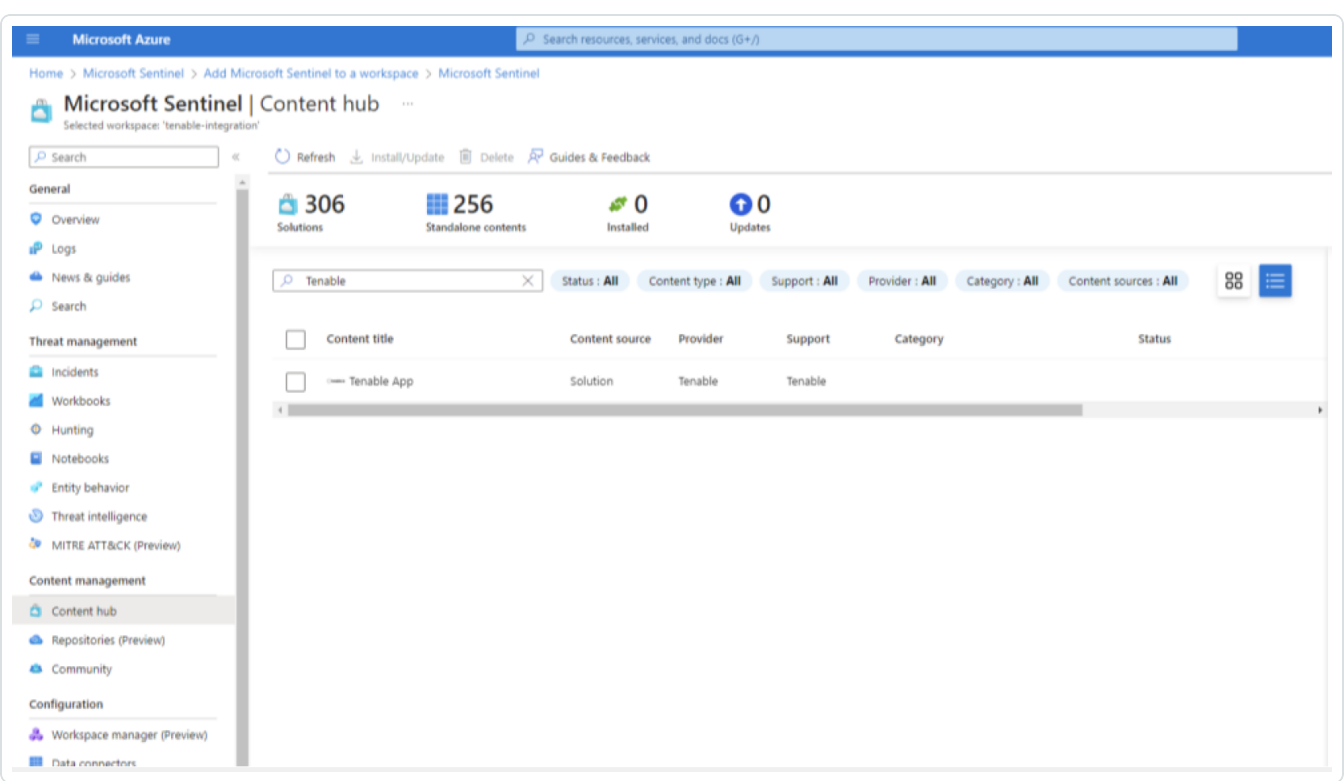

 $\circledcirc$ 

2. Select Tenable App. In the bottom-right corner click Install.

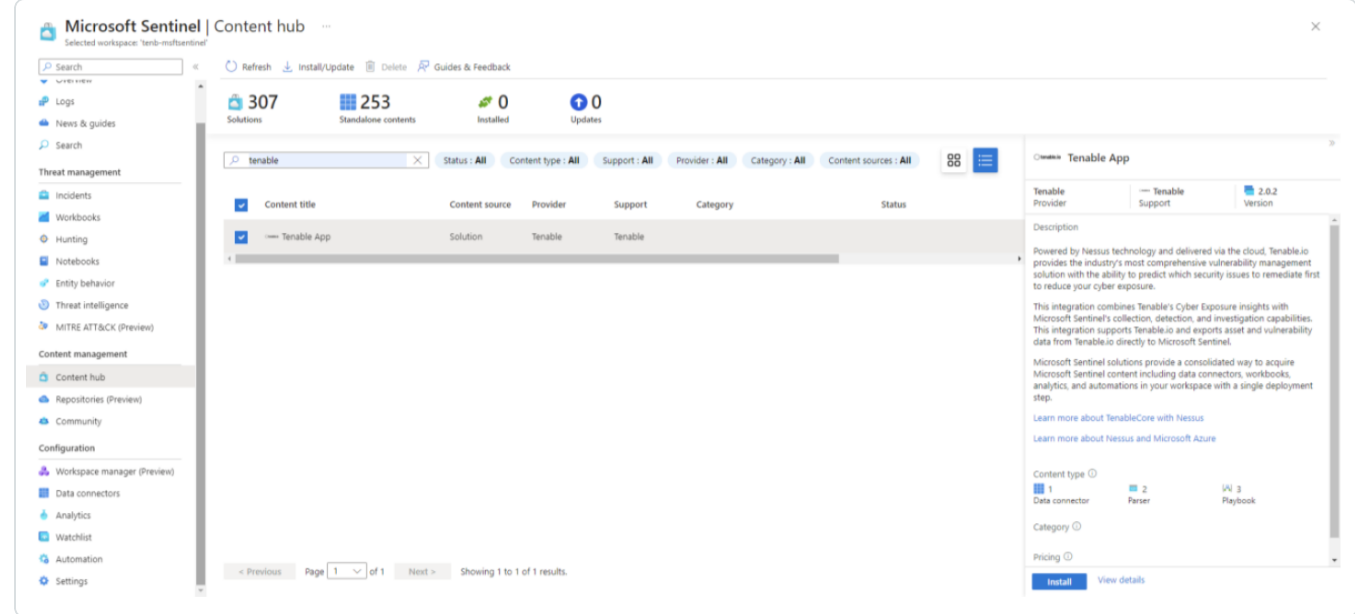

3. Once installed, in the bottom-right corner, click Manage.

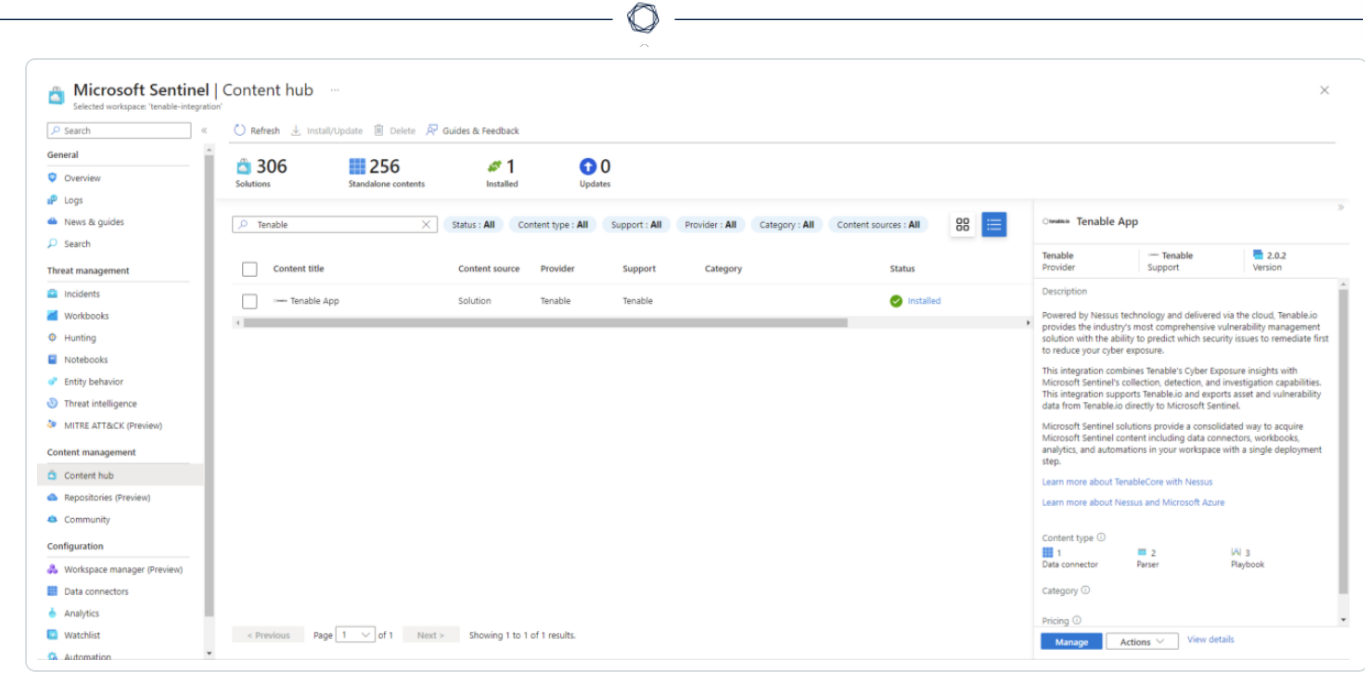

Deploy the data connector.

1. In your newly created Tenable App, click Tenable.io Vulnerability Management (using Azure Function) in the content list.

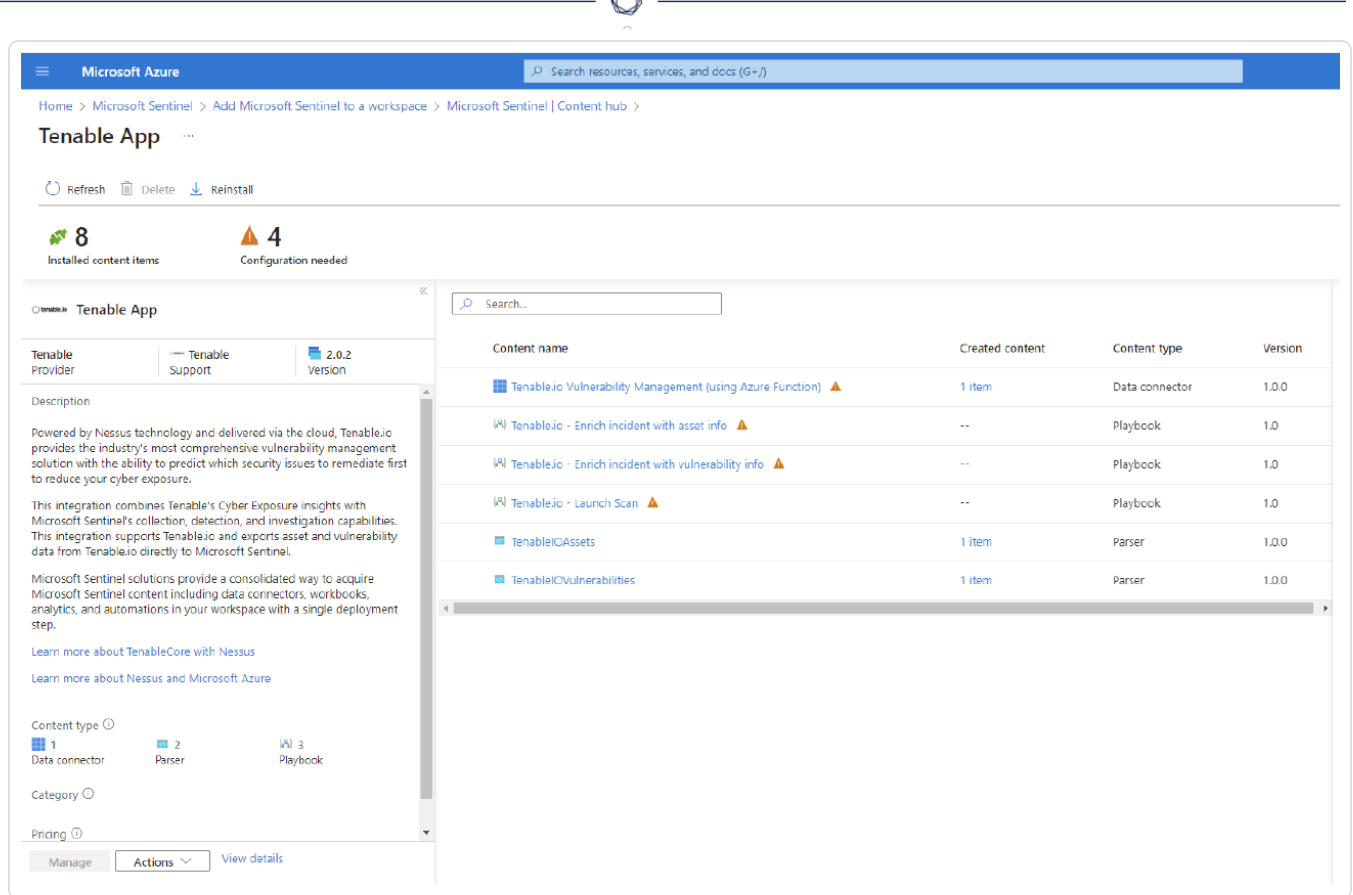

A

2. Select the name of the connector and in the bottom-right corner, click Open connector page.

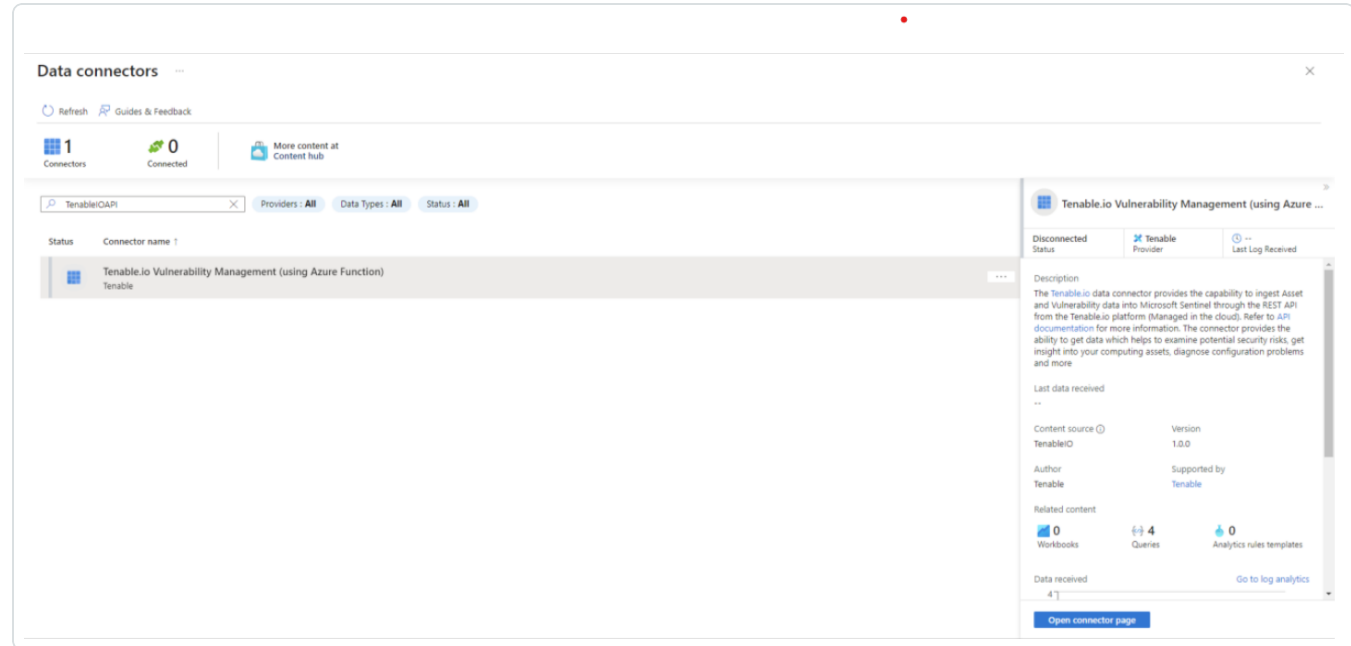

3. Deploy the ARM template by clicking Deploy to Azure.

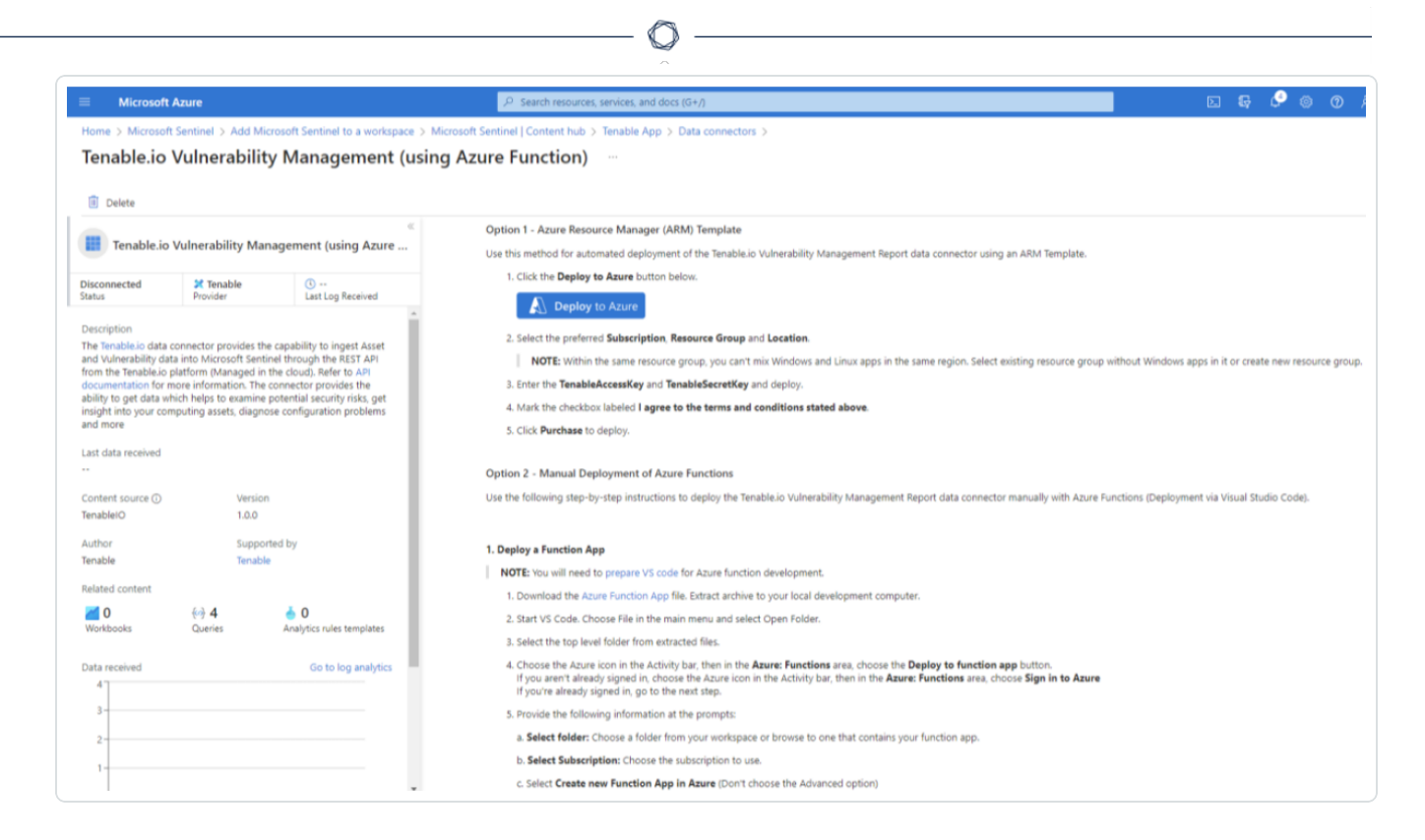

4. Select the Resource Group and populate the remaining four fields.

Note: The Tenable export schedule is set for every 24 hours (1440 minutes) by default. This can be adjusted to suit the requirements needed to gather asset and vulnerability data in a timely manner.

5. Once all fields have been populated, click Review + create.

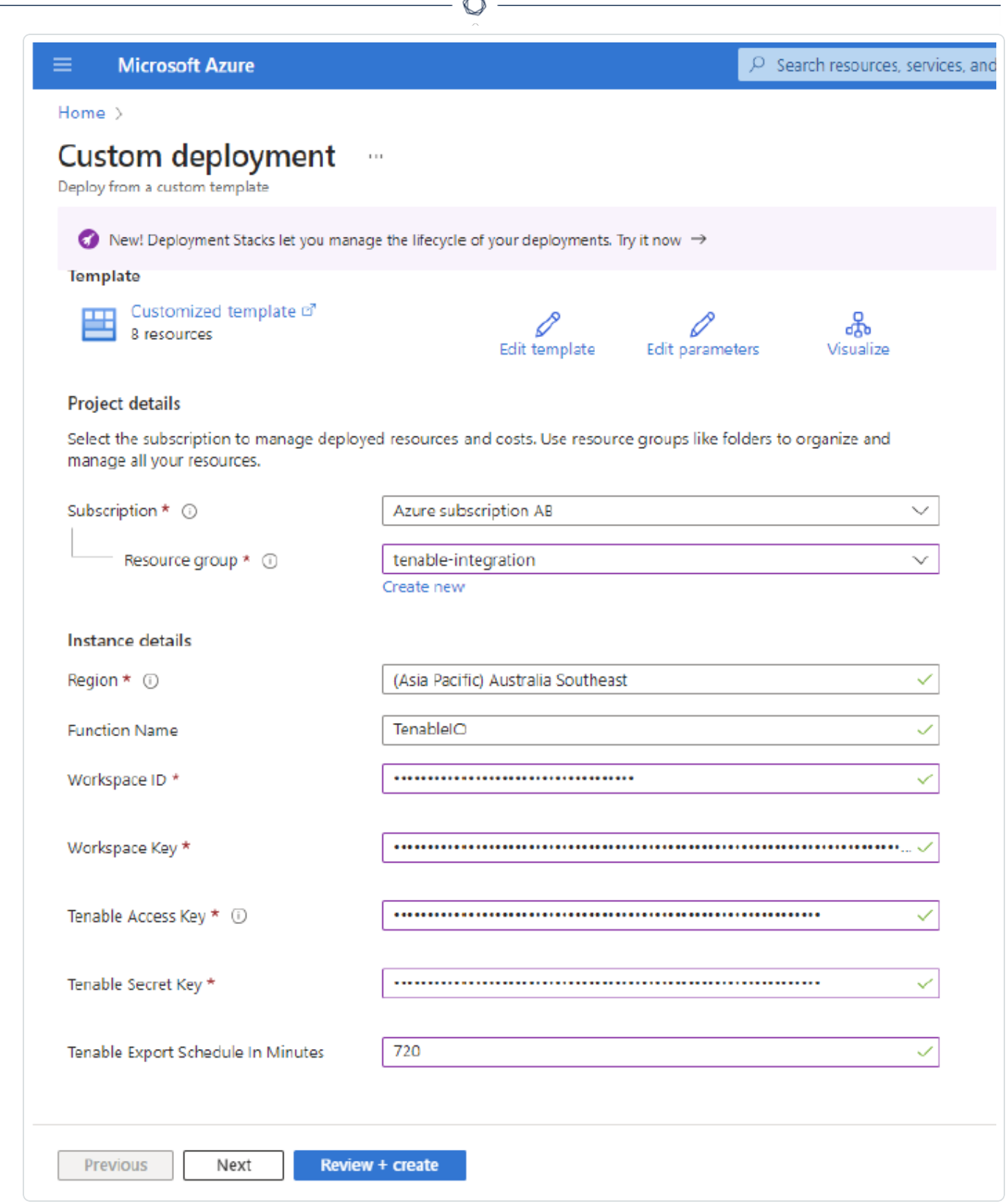

A

6. The fields are finalized. Click Create.

 $\circ$ Search resources, services, and do

### **Microsoft Azure**

### Home >

≡

### **Custom deployment**

Deploy from a custom template

#### Terms

#### Azure Marketplace Terms | Azure Marketplace

By clicking "Create," I (a) agree to the applicable legal terms associated with the offering; (b) authorize Microsoft to charge or bill my current payment method for the fees associated the offering(s), including applicable taxes, with the same billing frequency as my Azure subscription, until I discontinue use of the offering(s); and (c) agree that, if the deployment involves 3rd party offerings, Microsoft may share my contact information and other details of such deployment with the publisher of that offering.

Microsoft assumes no responsibility for any actions performed by third-party templates and does not provide rights for third-party products or services. See the Azure Marketplace Terms for additional terms.

Deploying this template will create one or more Azure resources or Marketplace offerings. You acknowledge that you are responsible for reviewing the applicable pricing and legal terms associated with all resources and offerings deployed as part of this template. Prices and associated legal terms for any Marketplace offerings can be found in the Azure Marketplace; both are subject to change at any time prior to deployment.

Neither subscription credits nor monetary commitment funds may be used to purchase non-Microsoft offerings. These purchases are billed separately.

If any Microsoft products are included in a Marketplace offering (e.g. Windows Server or SQL Server), such products are licensed by Microsoft and not by any third party.

#### Basics

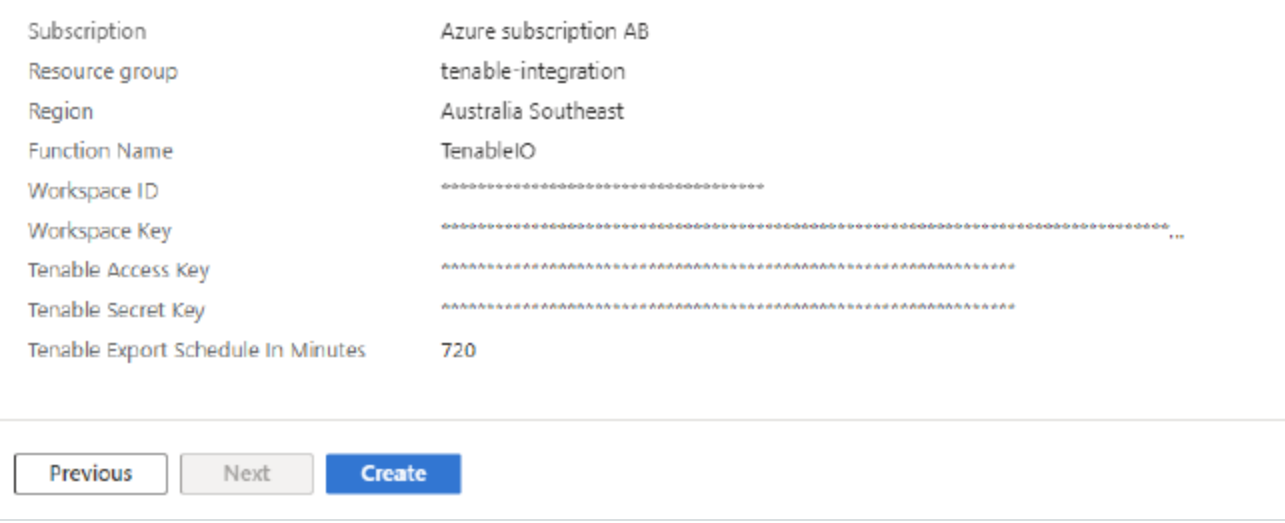

## Check for the resources.

1. Once the deployment has been completed, click Go to Resource Group to see the resources that have been created.

 $\circ$ 

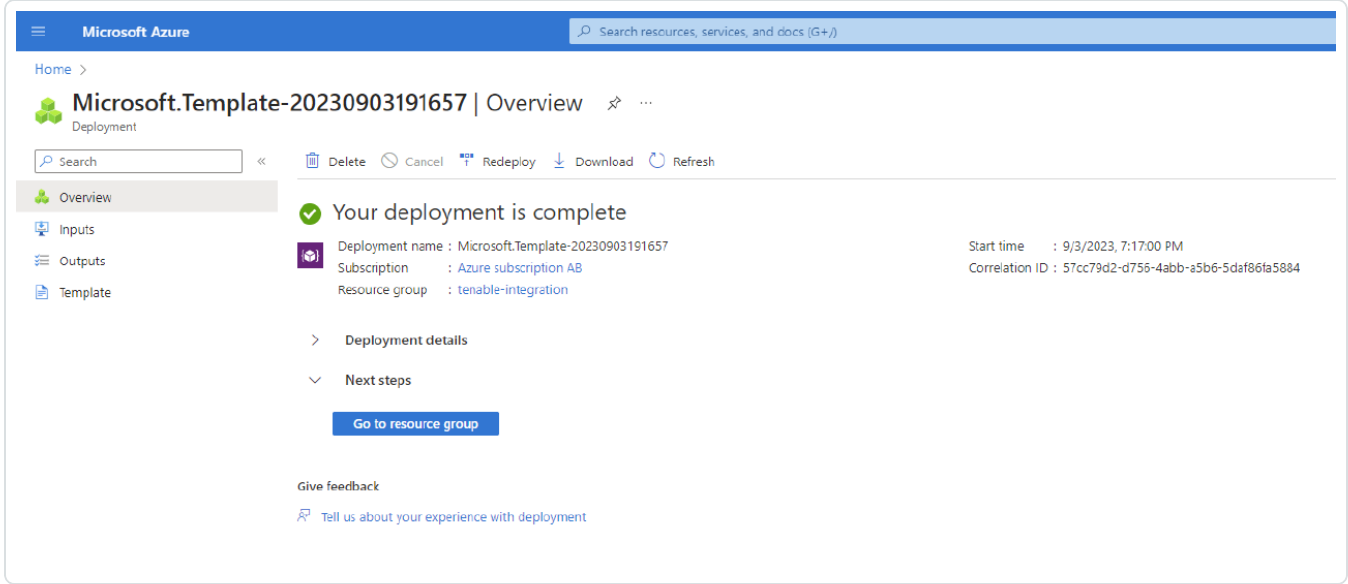

2. The app populates the following resources:

Note: The app may take up to ten minutes to populate the resources.

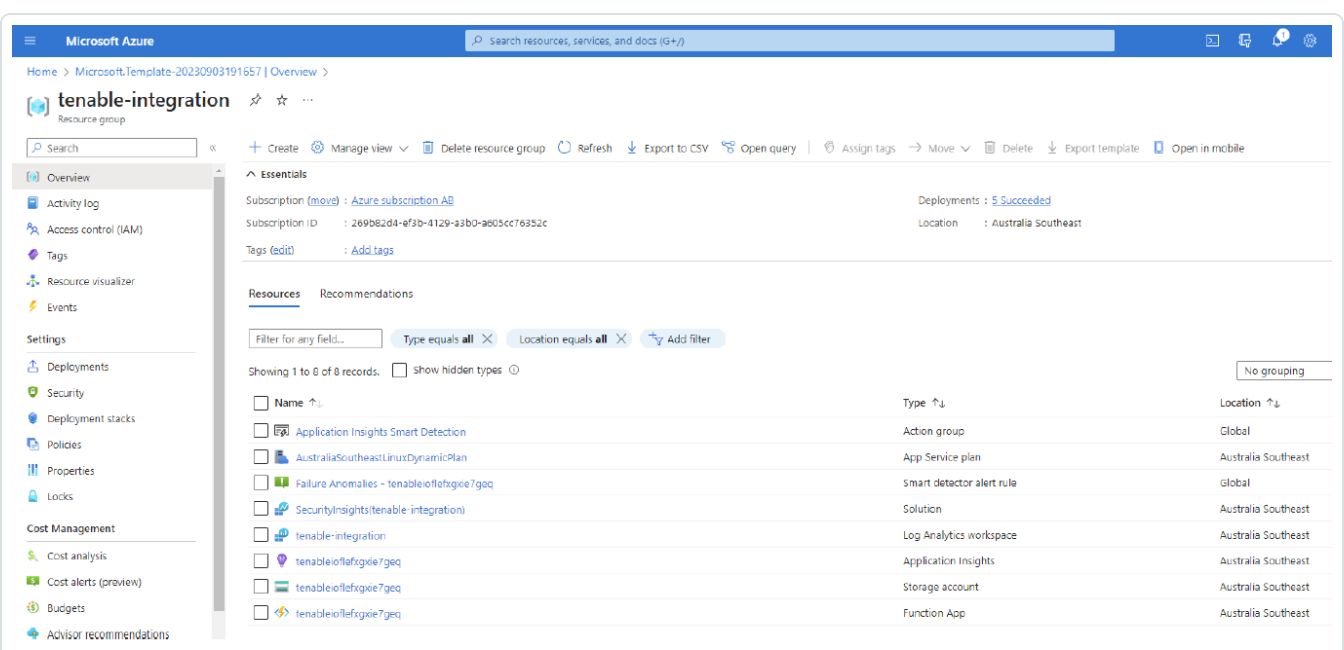

3. In the Function App, verify that you can see the listed functions:

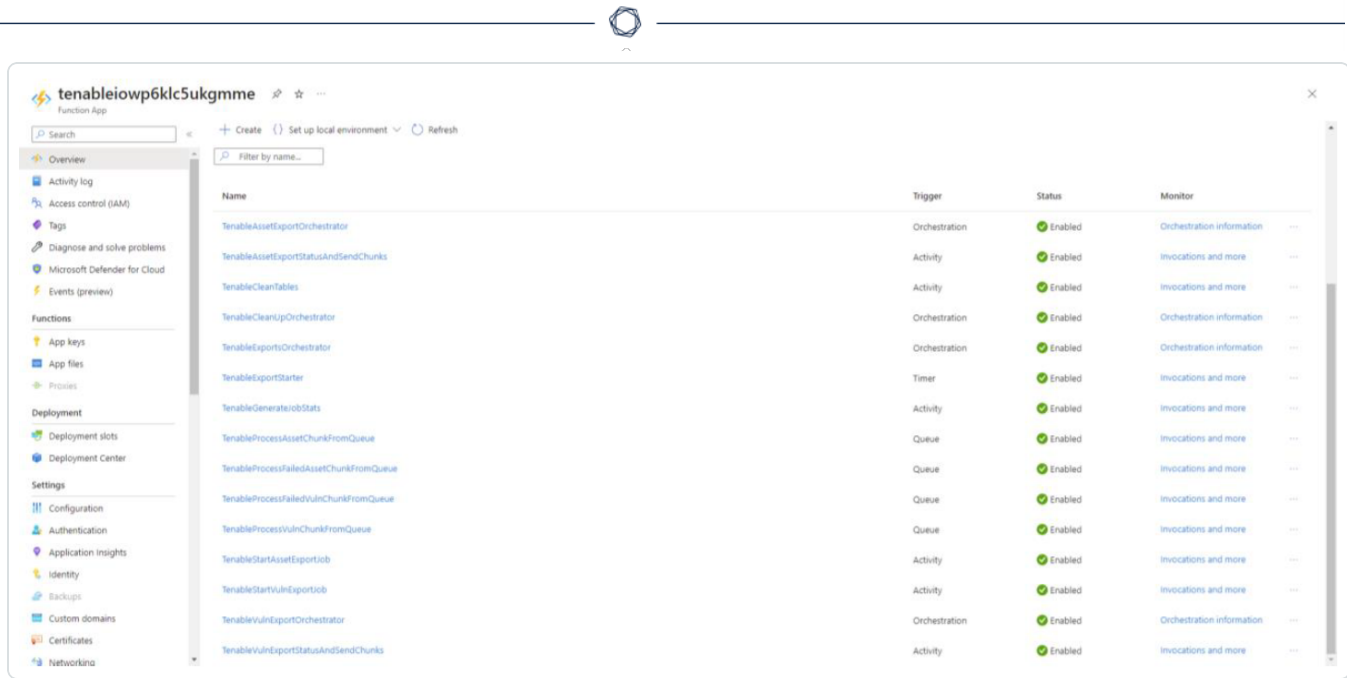

## <span id="page-18-0"></span>Audit Microsoft Azure

To audit Microsoft Azure, do the following:

- [Configure](#page-19-0) Microsoft Azure for use with a compliance audit, as described in Configure Azure [\(Compliance](#page-19-0) Audit).
- Create an audit scan with Tenable Vulnerability Management or Tenable Nessus:
	- Audit Microsoft Azure in Tenable Vulnerability [Management](#page-26-0)
	- Audit [Microsoft](#page-29-0) Azure in Tenable Nessus

For more information on the Microsoft Azure audit, see Microsoft Azure Audit [Compliance](https://docs.tenable.com/nessus/compliance-checks-reference/Content/MSAzureAuditComplianceFileReference.htm) [Reference](https://docs.tenable.com/nessus/compliance-checks-reference/Content/MSAzureAuditComplianceFileReference.htm) in the Compliance Checks Reference.

# <span id="page-19-0"></span>Configure Azure for a Compliance Audit

The Tenable integration for Microsoft Azure supports two parallel methods for creating and registering the application: Key Authentication and Password Authentication. Choose either of the authentication methods, then complete the setup with the Assign API [Permissions](#page-23-0) steps.

### Key Authentication Method

### Register Application: Key

- 1. Click Microsoft Entra ID > App Registrations.
- 2. Click the New Registrations application.
- 3. Give the application a name.
- 4. Choose the supported account types for your environment.
- 5. Choose Public Client/Native for the redirect URI type.
- 6. (Optional) Add a redirect URI.
- 7. Click Register.

### Create Application Client Secret

- 1. Click your registered application in Microsoft Entra ID > App Registrations.
- 2. Click Certificates and Secrets.
- 3. Click + New client secret.

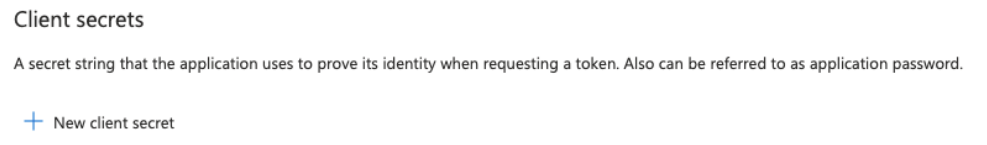

4. Give the secret a name and click Add.

Tip Copy the secret somewhere safe for use in authenticating during a scan.

Assign the Application to the Reader Role

- 1. Click Subscriptions > Your Subscription > Access Control (IAM) > Role Assignments > + Add.
- 2. Add the Reader role to the application you previously created for scanning.
- 3. Select Reader from the Role drop-down menu.
- 4. Assign access to User, Group, or Service Principal.
- 5. In the Select field, type the name of your created application.
- 6. Select the application.
- 7. Click Save.

Password Authentication Method

## Create Microsoft Entra ID User Account

Create a new user to scan in the Microsoft Entra ID. See the [Microsoft](https://docs.microsoft.com/en-us/azure/active-directory/fundamentals/add-users-azure-active-directory) Azure documentation for steps to add a new user.

## Assign User the Reader Role

- 1. Click Subscriptions > Your Subscription > Access Control (IAM) > Role Assignments > + Add.
- 2. Add the Reader role to the user account you created for scanning.

Register Application: Password

1. Click on Microsoft Entra ID > App registrations.

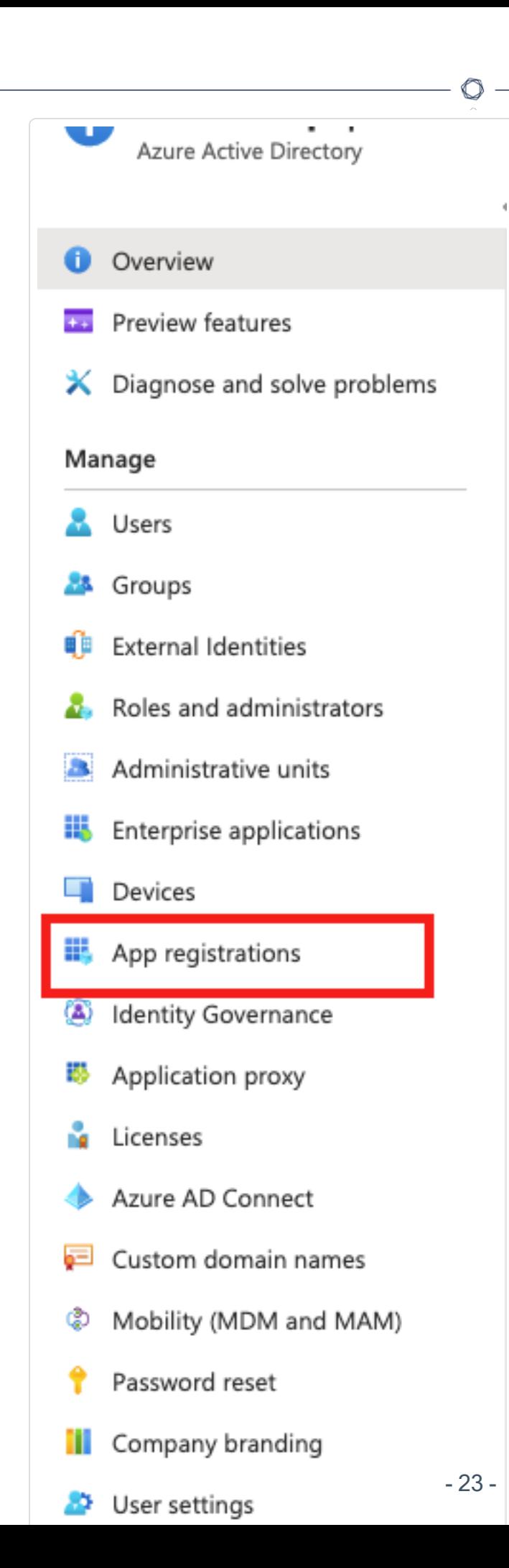

- 2. Click New Registrations application.
- 3. Give the application a name.
- 4. Choose the supported account types for your environment.
- 5. Click Register.
- 6. Click Authentication.
- 7. Choose Yes for Default Client Type/Treat application as a public client.

### <span id="page-23-0"></span>API Permissions

### Assign API Permissions

1. Click your registered application in Microsoft Entra ID > App Registrations > Your Application > API Permissions.

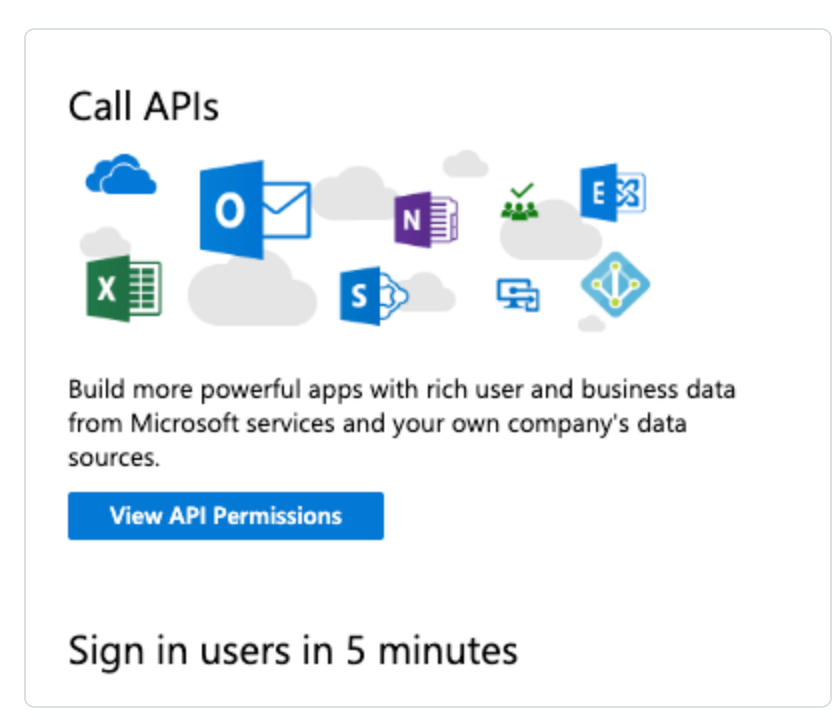

### 2. Select Microsoft Graph.

Note: If adding permissions for Key Authentication, then select Application permissions. If adding permissions for Password Authentication, then select Delegated permissions.

3. In the Configured permissions section, click Add a permission.

- 4. Add the following permissions:
	- Azure Service Management user impersonation
	- Microsoft Graph Calendars.Read
	- Microsoft Graph DeviceManagementApps.Read.All
	- Microsoft Graph DeviceManagementConfiguration.Read.All
	- Microsoft Graph Directory.Read.All
	- Microsoft Graph Policy.Read.All
	- Microsoft Graph Reports.Read.All
	- Microsoft Graph User.Read.All

Scanning Microsoft 365 environment:

• Microsoft Graph - SecurityEvents.Read.All

Scanning Microsoft Intune:

- Microsoft Graph DeviceManagementApps.Read.All
- Microsoft Graph DeviceManagementManagedDevices.Read.All

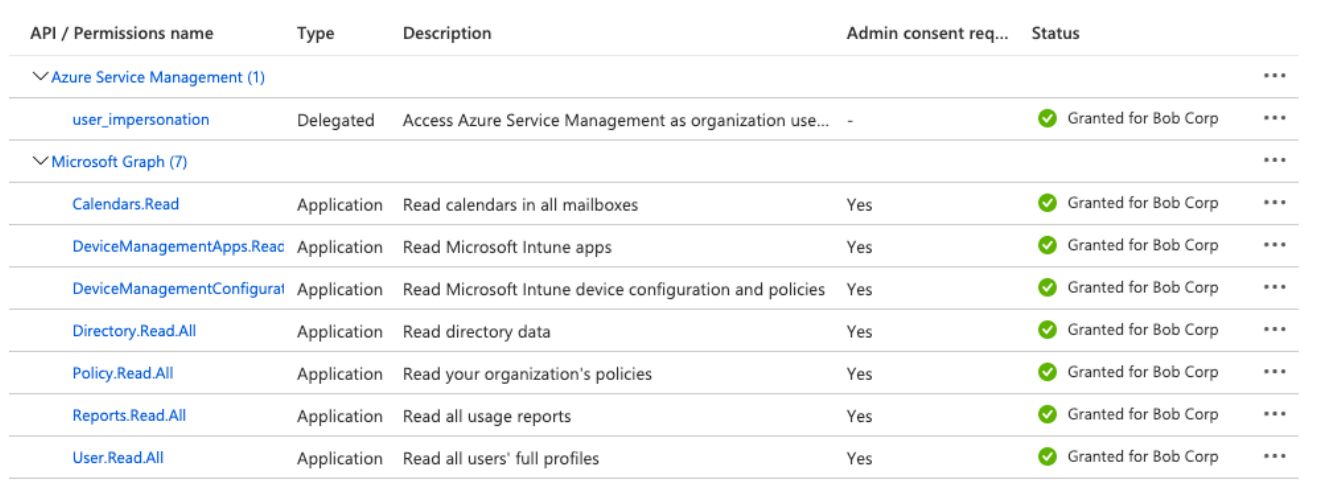

- 5. Click Grant admin consent.
- 6. Click Add permissions.

What to do next:

### Create an audit scan in either Tenable Vulnerability Management or Tenable Nessus:

 $\circledcirc$ 

- Audit Microsoft Azure in Tenable Vulnerability [Management](#page-26-0)
- Audit [Microsoft](#page-29-0) Azure in Tenable Nessus

## <span id="page-26-0"></span>Audit Microsoft Azure in Tenable Vulnerability Management

Tenable offers the ability to audit the Microsoft Azure Cloud environment to detect misconfigurations in the cloud environment and account settings using Tenable Vulnerability Management. Complete the following steps to Audit Microsoft Azure in Tenable Vulnerability Management.

For more information on the Microsoft Azure audit, see the Microsoft Azure Audit [Compliance](https://docs.tenable.com/nessus/compliance-checks-reference/Content/MSAzureAuditComplianceFileReference.htm) [Reference](https://docs.tenable.com/nessus/compliance-checks-reference/Content/MSAzureAuditComplianceFileReference.htm) in the Compliance Checks Reference.

Before you begin:

• Configure Azure as described in Configure Azure for a [Compliance](#page-19-0) Audit.

Note: No pre-authorization is needed from Microsoft to perform the audit, but a Microsoft Azure account is required.

To audit Microsoft Azure in Tenable Vulnerability Management:

- 1. Log in to Tenable Vulnerability Management.
- 2. In the upper-left corner, click the  $\equiv$  button.

The left navigation plane appears.

3. In the left navigation plane, in the Vulnerability Management section, click Scans.

The **Scans** page appears.

4. In the upper-right corner of the page, click  $\bigoplus$  Create a Scan.

The Select a Scan Template page appears.

5. Select the Audit Cloud Infrastructure template.

The Audit Cloud Infrastructure page appears.

- 6. In the Name box, type a descriptive name for the scan.
- 7. (Optional) In the Description box, enter information to describe your scan.
- 8. Click Compliance.
- 9. Click Microsoft Azure.

Tenable offers pre-configured compliance checks and provides the ability to upload a custom Azure audit file.

Note: For information on creating a custom audit, see the Microsoft Azure Audit [Compliance](https://docs.tenable.com/nessus/compliance-checks-reference/Content/MSAzureAuditComplianceFileReference.htm) Reference in the Nessus Compliance Checks Reference Guide.

- 10. Click each compliance check you want to add to the scan.
- 11. If you choose to add a custom audit file, click Add File and select the file to upload.
- 12. Click Credentials.
- 13. Click Microsoft Azure.

Note: See the Required User [Privileges](https://docs.tenable.com/nessus/compliance-checks-reference/Content/MSAzureRequiredUserPrivileges.htm) section in the Nessus User Guide for the required Microsoft Azure privileges.

14. Click the Authentication Method drop-down menu to select your preferred authentication method: key or password.

Configure the credentials for your selected authentication method.

### To configure key authentication:

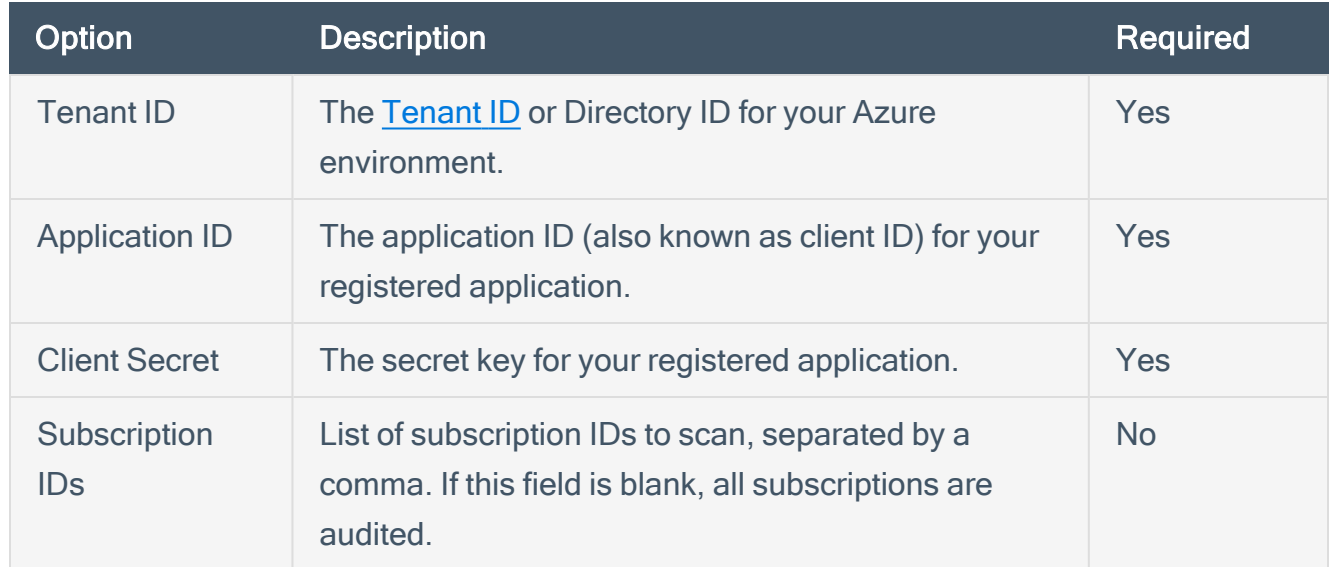

To configure password authentication:

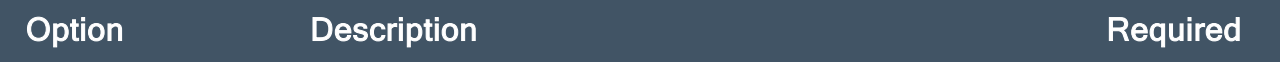

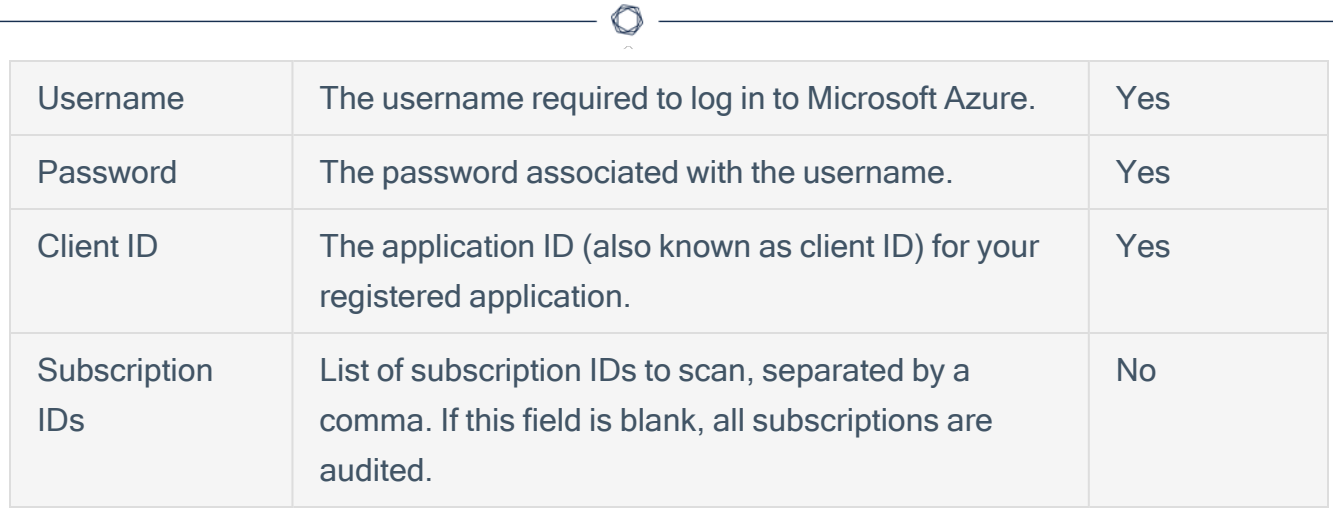

### 15. Do one of the following:

- Click Save.
- Click the drop-down arrow next to Save and select Launch to initiate the scan.

Note: For additional information on configuring Tenable Vulnerability Management scans, refer to the Tenable Vulnerability [Management](https://docs.tenable.com/vulnerability-management/Content/getting-started/Welcome.htm) User Guide.

## <span id="page-29-0"></span>Audit Microsoft Azure in Tenable Nessus

Tenable offers the ability to audit the Microsoft Azure Cloud environment to detect misconfigurations in the cloud environment and account settings using Tenable Nessus. Complete the following steps to Audit Microsoft Azure in Tenable Nessus.

For more information on the Microsoft Azure audit, see the Microsoft Azure Audit [Compliance](https://docs.tenable.com/nessus/compliance-checks-reference/Content/MSAzureAuditComplianceFileReference.htm) [Reference](https://docs.tenable.com/nessus/compliance-checks-reference/Content/MSAzureAuditComplianceFileReference.htm) in the Compliance Checks Reference.

### Before you begin:

• Configure Azure as described in Configure Azure for a [Compliance](#page-19-0) Audit.

Note: No pre-authorization is needed from Microsoft to perform the audit, but a Microsoft Azure account is required.

To Audit Microsoft Azure in Tenable Nessus:

- 1. Log in to Tenable Nessus.
- 2. In the upper-left corner, click the  $\equiv$  button.

The left navigation plane appears.

3. In the left navigation plane, in the Vulnerability Management section, click Scans.

The **Scans** page appears.

4. In the upper-right corner of the page, click  $\bigoplus$  Create a Scan.

The Select a Scan Template page appears.

5. In the Compliance section, select the Audit Cloud Infrastructure template.

The Audit Cloud Infrastructure page Settings tab appears.

- 6. In the Name box, type a descriptive name for the scan.
- 7. (Optional) In the Description box, enter information to describe your scan.
- 8. Click the Credentials tab.
- 9. In the Categories section, click Microsoft Azure.

The Microsoft Azure options appear.

10. Click the Authentication Method drop-down menu to select your preferred authentication method: key or password.

 $\circledcirc$ 

11. Configure the credentials for your selected authentication method.

To configure key authentication:

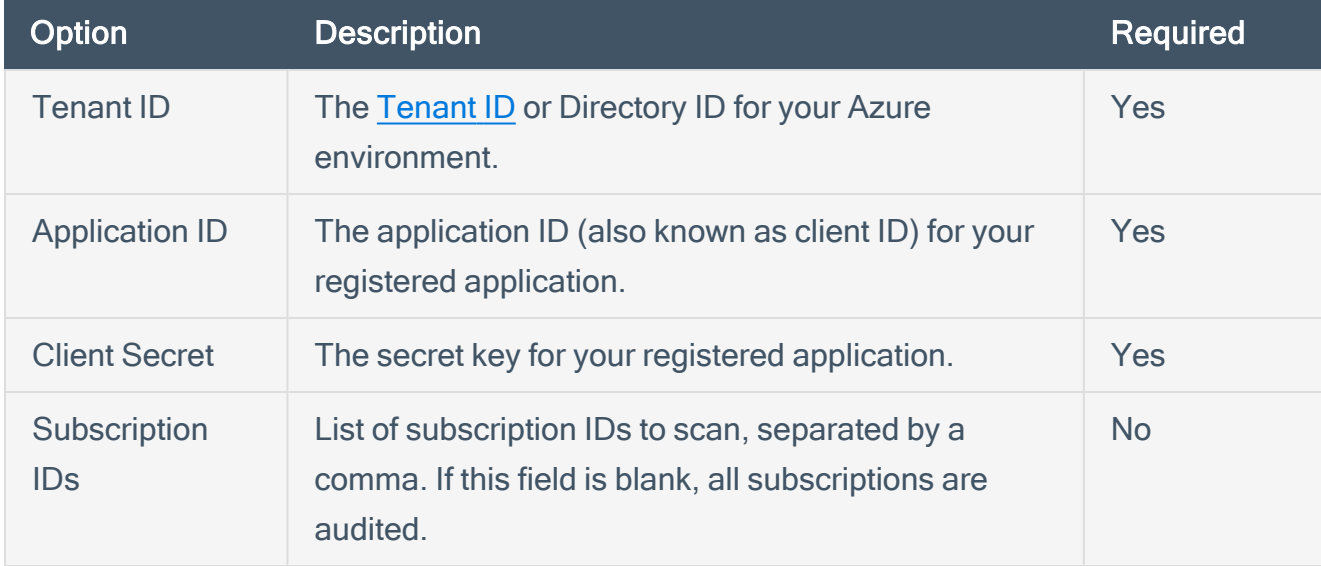

## To configure password authentication:

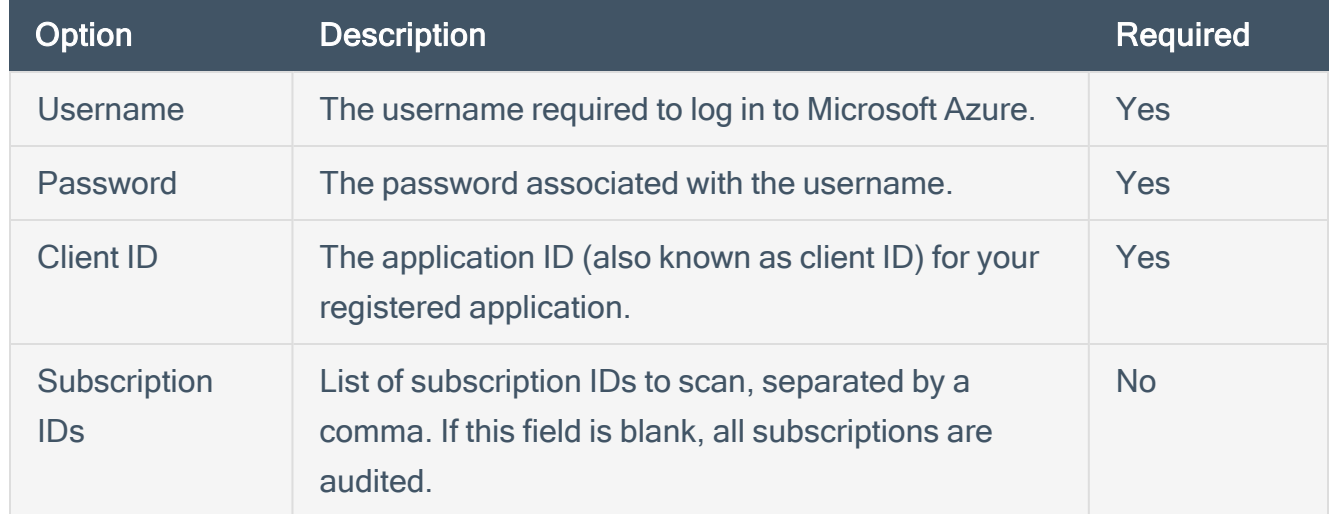

## 12. Click Compliance.

13. Click Microsoft Azure.

Tenable offers pre-configured compliance checks and provides the ability to upload a custom Azure audit file.

Note: For information on creating a custom audit, see the Microsoft Azure Audit [Compliance](https://docs.tenable.com/nessus/compliance-checks-reference/Content/MSAzureAuditComplianceFileReference.htm) Reference in the Nessus Compliance Checks Reference Guide.

- 14. Click each compliance check you want to add to the scan.
- 15. If you choose to add a custom audit file, click Add File and select the file to upload.
- 16. Click Save.

The credential saves and the My Scans page appears.

Note: For additional information on configuring Tenable Nessus scans, refer to the [Tenable](https://docs.tenable.com/nessus/Content/Scans.htm) Nessus User [Guide](https://docs.tenable.com/nessus/Content/Scans.htm).

## <span id="page-32-0"></span>Tenable Vulnerability Management

View the following sections for steps on how to configure Tenable Vulnerability Management with Microsoft Azure.

 $\circledcirc$ 

- [Requirements](#page-33-0)
- [Create](#page-34-0) a Scan
- [Nessus](#page-35-0) Agent Scan
- Deploy a [Nessus](#page-36-0) Agent

## <span id="page-33-0"></span>Integration Requirements

To integrate Tenable Vulnerability Management with Microsoft Azure, you need the following:

• Tenable Vulnerability Management account

To purchase a Tenable Vulnerability Management account or set up a free evaluation, visit <http://www.tenable.com/products/tenable-io>

### • Azure account

To create a free account, visit <https://azure.microsoft.com/en-us/free/>

• Internet connection

You must have a <user>@<somedomain>.onmicrosoft.com account.

## <span id="page-34-0"></span>Create a Scan

## Create a Tenable Vulnerability Management Scan

For instructions on creating a scan, see [Create](https://docs.tenable.com/vulnerability-management/Content/Scans/CreateAScan.htm) a Scan in the Tenable Vulnerability Management User Guide.

 $\mathbb O$ 

## Create an Agent Scan

For instructions on creating an Agent scan, see [Create](https://docs.tenable.com/vulnerability-management/Content/Classic/Scans/CreateAgentScan.htm) an Agent Scan in the Tenable Vulnerability Management User Guide.

## <span id="page-35-0"></span>Nessus Agent Scan of Azure Virtual Instances

Tenable's Nessus Agents provide the ability to perform local scans on instances within the Microsoft Azure cloud environment. Nessus Agent Scans, which are configured, managed, and updated through Tenable Vulnerability Management or Tenable Nessus Manager, help identify vulnerabilities, compliance violations, misconfigurations, and malware.

Download Nessus Agents from the Tenable [Downloads](https://www.tenable.com/downloads/nessus-agents) site, install it on an instance running in the Microsoft Azure cloud environment, and link it to Tenable Vulnerability Management or Nessus Manager.

Note: Agents can be installed on your targets manually, via Group Policy, SCCM, or other third-party software deployment applications.

Nessus Agents are linked to Tenable Vulnerability Management or Nessus Manager in the same manner as linking to a secondary scanner. Before installing Nessus Agents, you must acquire the Agent Key from within Tenable Vulnerability Management or Nessus Manager.

- 1. To acquire the Agent Key, log in to Tenable Vulnerability Management or Nessus Manager.
- 2. Click Settings > Scanners > Agents > Linked.
- 3. A key is generated for the Nessus Agents to link to the scanner.

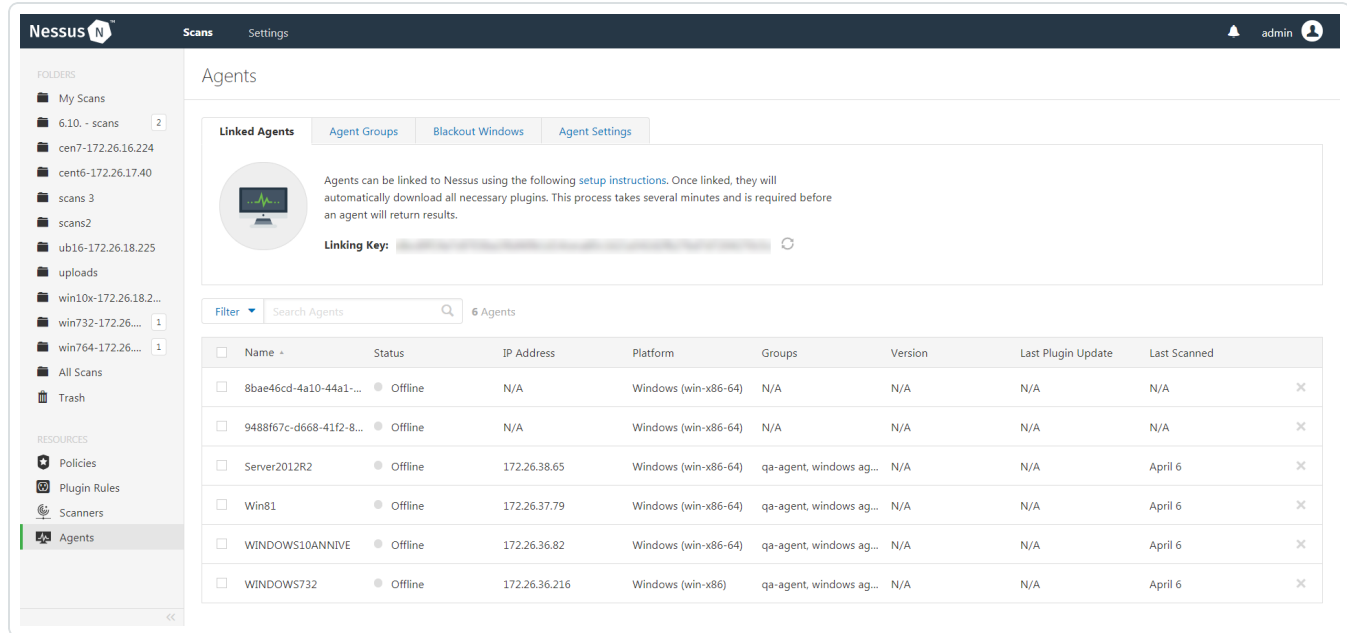

For more information on installing and configuring Nessus Agents, refer to the [Nessus](https://docs.tenable.com/nessus/Content/GettingStarted.htm) User Guide.

# <span id="page-36-0"></span>Deploy a Nessus Agent

For instructions on deploying a Nessus Agent, see the **Nessus Agent [Deployment](https://docs.tenable.com/nessus-agent/Content/AgentDeploymentWorkflow.htm)** section in the Nessus Agent and Deployment and User Guide.

 $\mathbb{O}$ 

## <span id="page-37-0"></span>Tenable Web App Scanning

View the following sections for steps on how to configure Tenable Web App Scanning with Microsoft Azure.

 $\mathbb O$ 

- Provision Tenable Core Web Application Scanner (BYOL) in Azure [Marketplace](https://docs.tenable.com/tenable-core/web-app-scanning/Content/TenableCore/Deploy_Azure.htm)
- Create a Tenable Web App [Scanning](#page-45-0) Scan

# <span id="page-38-0"></span>Provision Tenable Core Web Application Scanner (BYOL)

Tenable Core Web Application Scanner Bring Your Own License (BYOL) is an instance of a Tenable Vulnerability Management Web Application Scanner installed in Microsoft Azure that allows you to scan internal-facing web applications deployed in Microsoft Azure. The Tenable Core Web Application Scanner (BYOL) is used to perform vulnerability assessments of web applications.

To provision a Tenable Core Web Application Scanner BYOL instance:

- 1. Log in to the Microsoft Azure portal.
- 2. In the left-hand menu, click + Create a resource.

The New page appears.

3. In the search box, type TenableCore WAS (BYOL).

As you type, Tenable options appear.

4. Select the TenableCore WAS (BYOL) option or press enter.

The TenableCore WAS (BYOL) page appears.

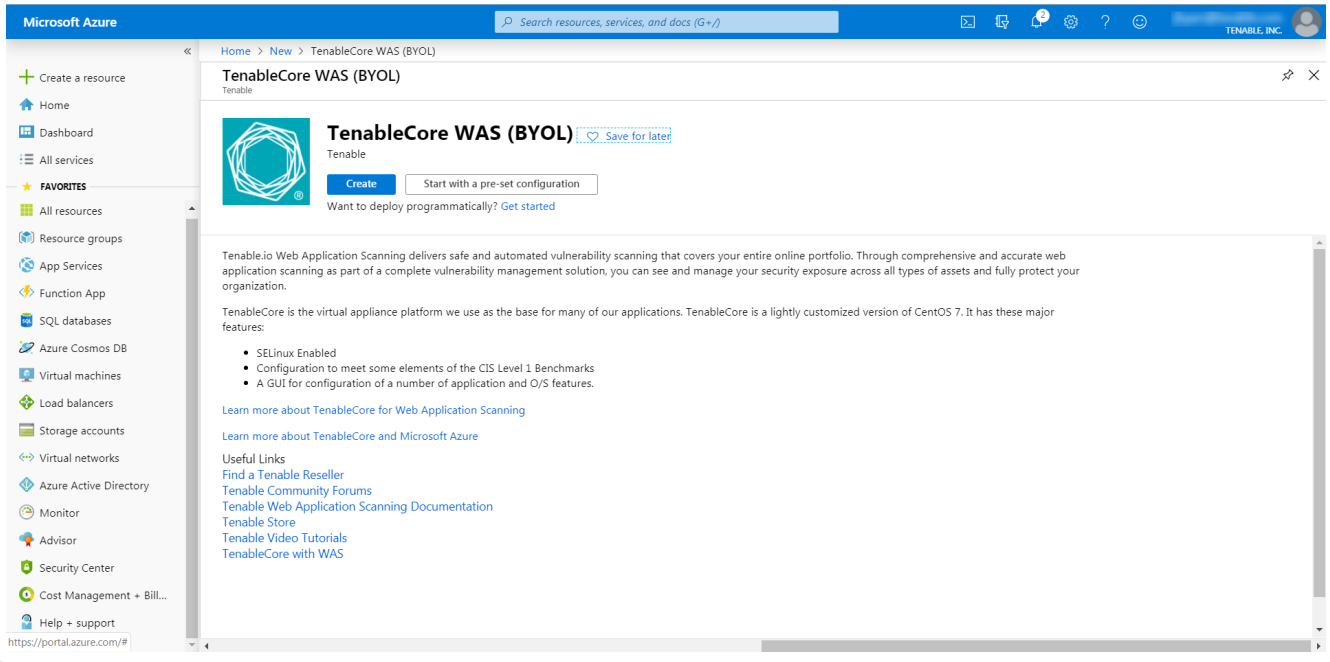

### 5. Click the Create button.

The Create a virtual machine page appears.

6. On the Basics tab, enter the required information for each option in the Project details, Instance details, and Administrator account sections.

 $\mathbb{O}$ 

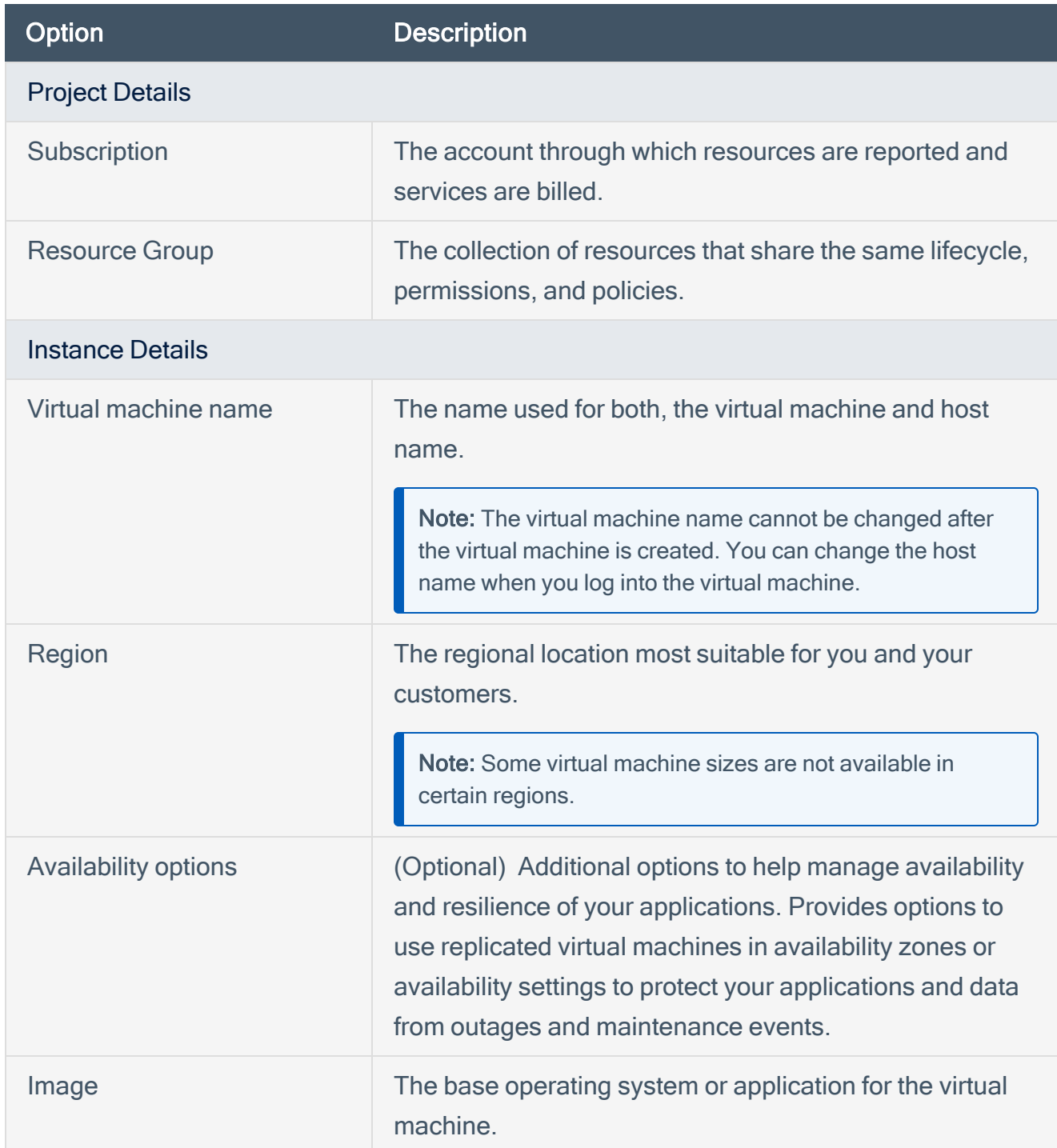

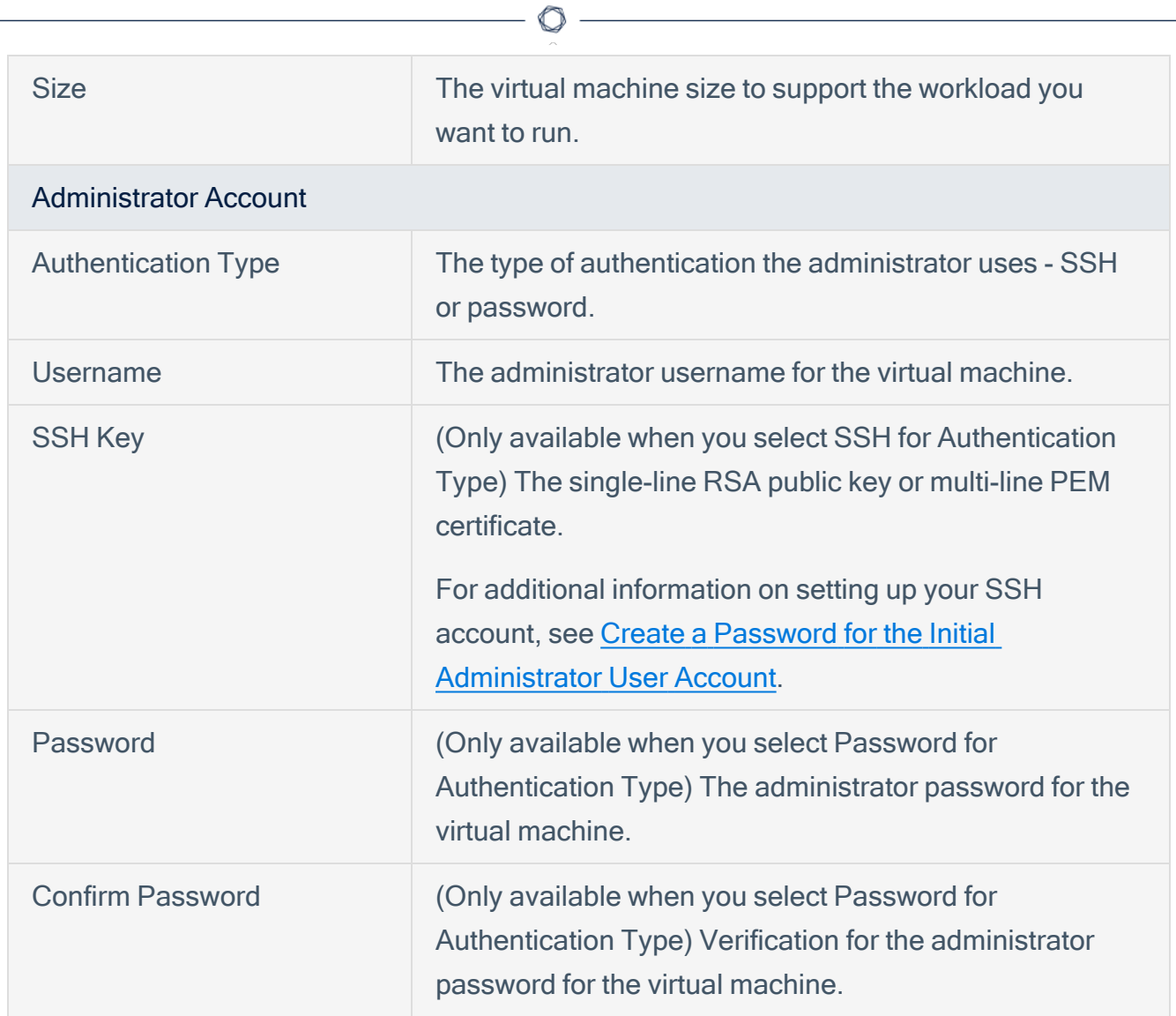

7. Click the Disks tab.

The Disks page appears.

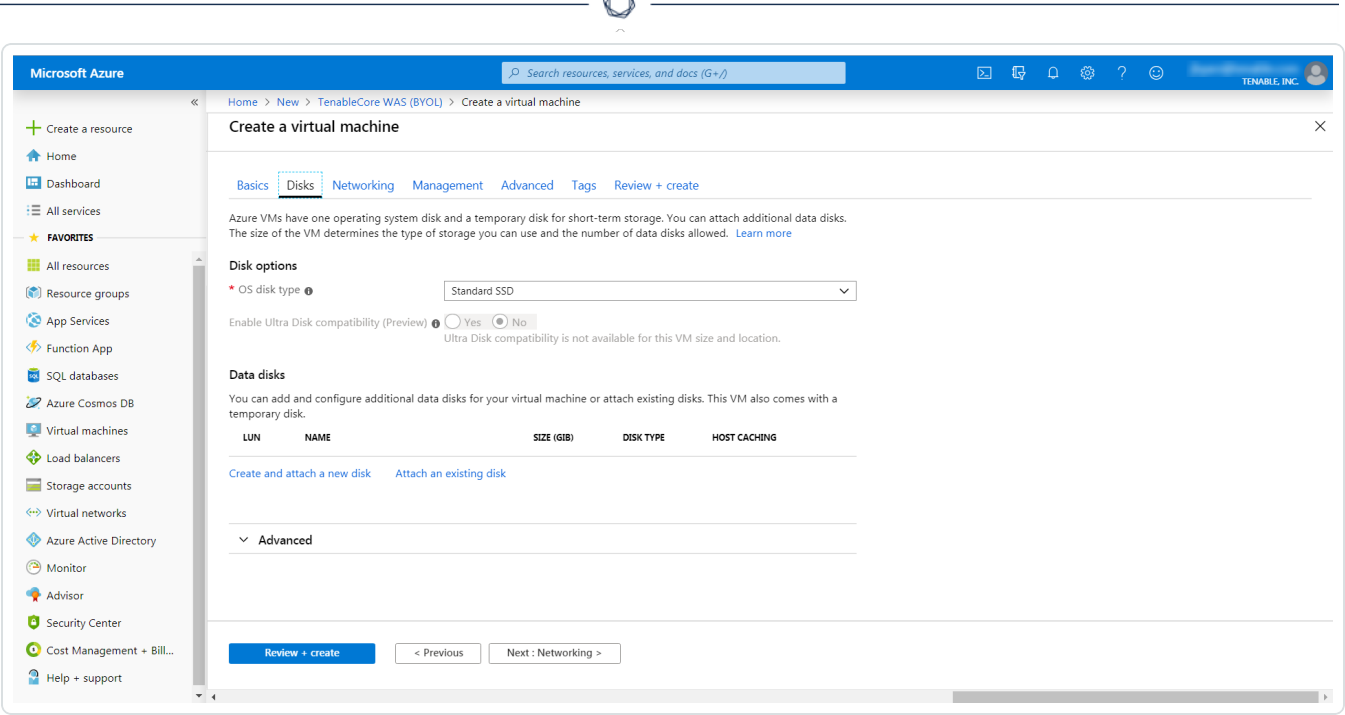

Á

- 8. On the Disks page, in the Disks option section, select an OS disk type from the drop-down.
- 9. (Optional) In the Data disks section, you can add and configure additional data disks or attach existing disks.
- 10. Click the Networking tab.

The Networking page appears.

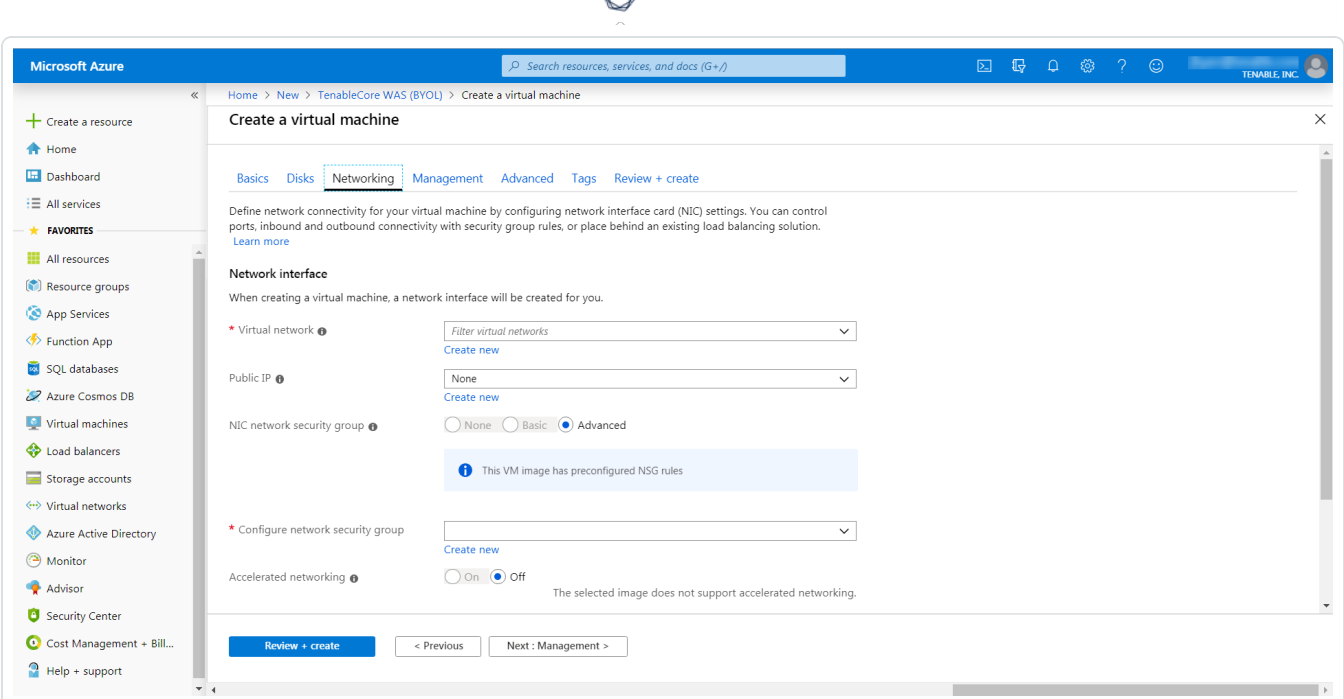

- 11. In the Virtual Network drop-down box, select a network.
- 12. (Optional) Select a Public IP and NIC network security group.
- 13. In the Configure network group drop-down box, select a resource group.

Note: You can create a new group by clicking the Create new link beneath the drop-down box.

- 14. (Optional) Enable or disable Accelerated networking option.
- 15. (Optional) In the Load balancing option, select to place the virtual machine behind an existing load balancing solution.
- 16. Click the Management tab.

The Management page appears.

17. Enter your management preferences.

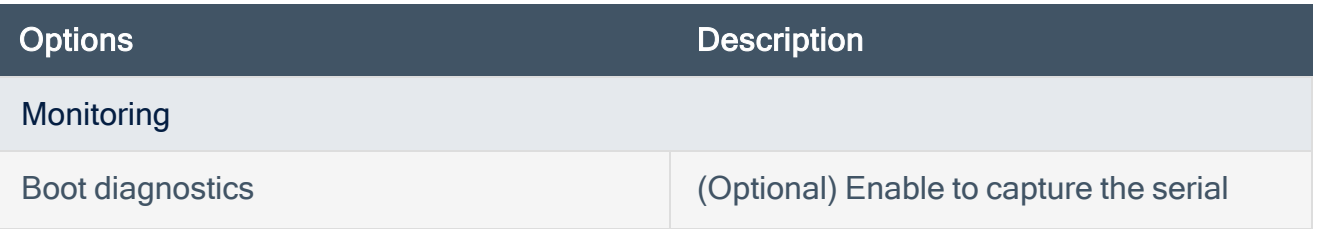

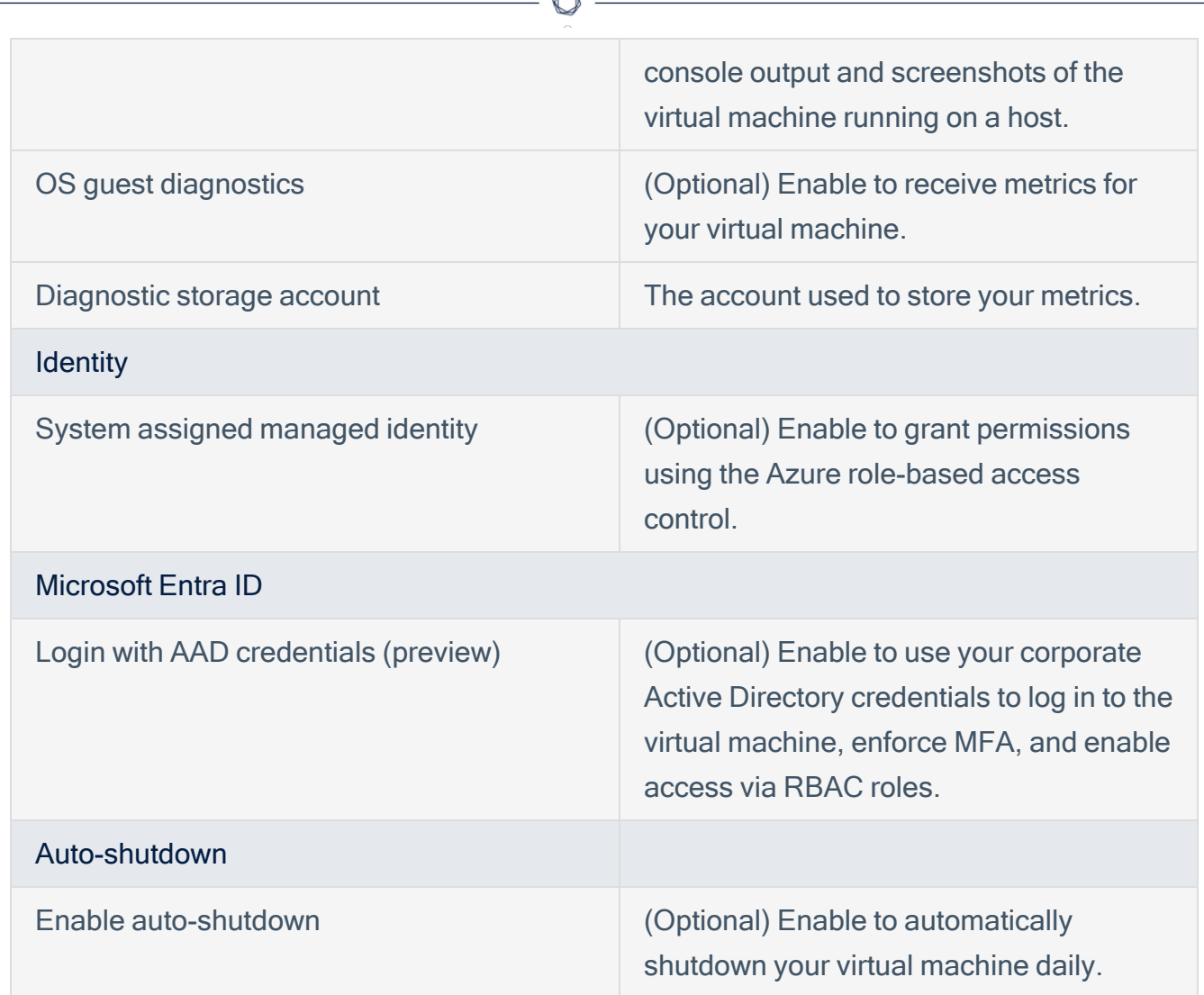

18. (Optional) Click the Advanced tab.

The Advanced page appears.

- 19. (Optional) On the Advanced page, enter information for the Extenstions, Cloud init, Host, and VM generation sections.
- 20. (Optional) Click the Tags tab.

The Tags page appears.

- 21. (Optional) On the Tags page, use the drop-down boxes to create tags to help categorize your resources.
- 22. Click Review + Create.

The Create a virtual machine page appears, and the system begins a validation process.

After the validation completes, a success message appears at the top of the screen.

23. Click Create.

Azure begins the virtual machine deployment.

After the validation completes, a success message appears.

The TenableCore WAS (BYOL) virtual machine is added to your Resource Groups.

What to do next:

• To complete the configuration, see Deploy Tenable Core + Tenable Web App [Scanning](https://docs.tenable.com/tenable-core/web-app-scanning/Content/TenableCore/Deploy_Azure.htm) in [Microsoft](https://docs.tenable.com/tenable-core/web-app-scanning/Content/TenableCore/Deploy_Azure.htm) Azure in the Tenable Core for Tenable Web App Scanning user guide.

Note: Microsoft does not require pre-approval to conduct vulnerability scans against Azure resources.

# <span id="page-45-0"></span>Web Application Scan

For instructions on creating a scan, see the [Create](https://docs.tenable.com/vulnerability-management/Content/Scans/CreateAScan.htm) a Scan section in the Tenable Web App Scanning User Guide.

 $\circledcirc$ 

## <span id="page-46-0"></span>Deploy a Tenable Nessus Scanner

View the following links for steps on how to deploy a Tenable Nessus Scanner with Microsoft Azure.

 $\circledcirc$  -

- Provision Tenable Core for Nessus (BYOL) in Azure [Marketplace](#page-47-0)
- Install Nessus on an Azure virtual [machine](#page-54-0)
- Deploy [One-Click](#page-55-0) Nessus Agent

# <span id="page-47-0"></span>Provision Tenable Core Nessus (BYOL) in Azure Marketplace

 $\circlearrowright$ 

Tenable Core Nessus Bring Your Own License (BYOL) is an instance of Nessus installed in Microsoft Azure that allows you to scan Azure cloud environments and assets. Tenable Core Nessus (BYOL) features include vulnerability detection, compliance misconfiguration detection, and malware detection.

To provision a Tenable Core Nessus (BYOL) instance:

- 1. Log in to the Microsoft Azure portal.
- 2. In the left-hand menu, click + Create a resource.

The New page appears.

3. In the search box, type TenableCore Nessus (BYOL).

As you type, Tenable options appear.

4. Select the TenableCore Nessus (BYOL) option or press enter.

The TenableCore Tenable Nessus (BYOL) page appears.

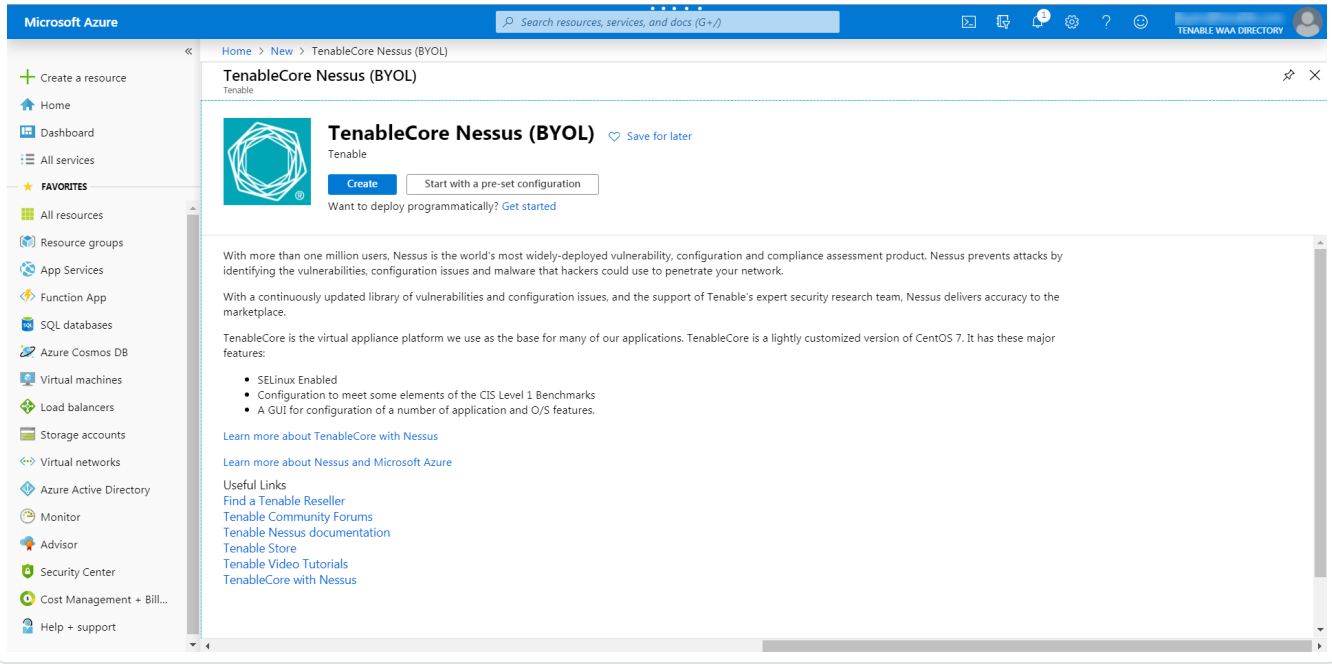

### 5. Click the Create button.

The Create a virtual machine page appears.

6. On the Basics tab, enter the required information for each option in the Project details, Instance details, and Administrator account sections.

 $\mathbb O$ 

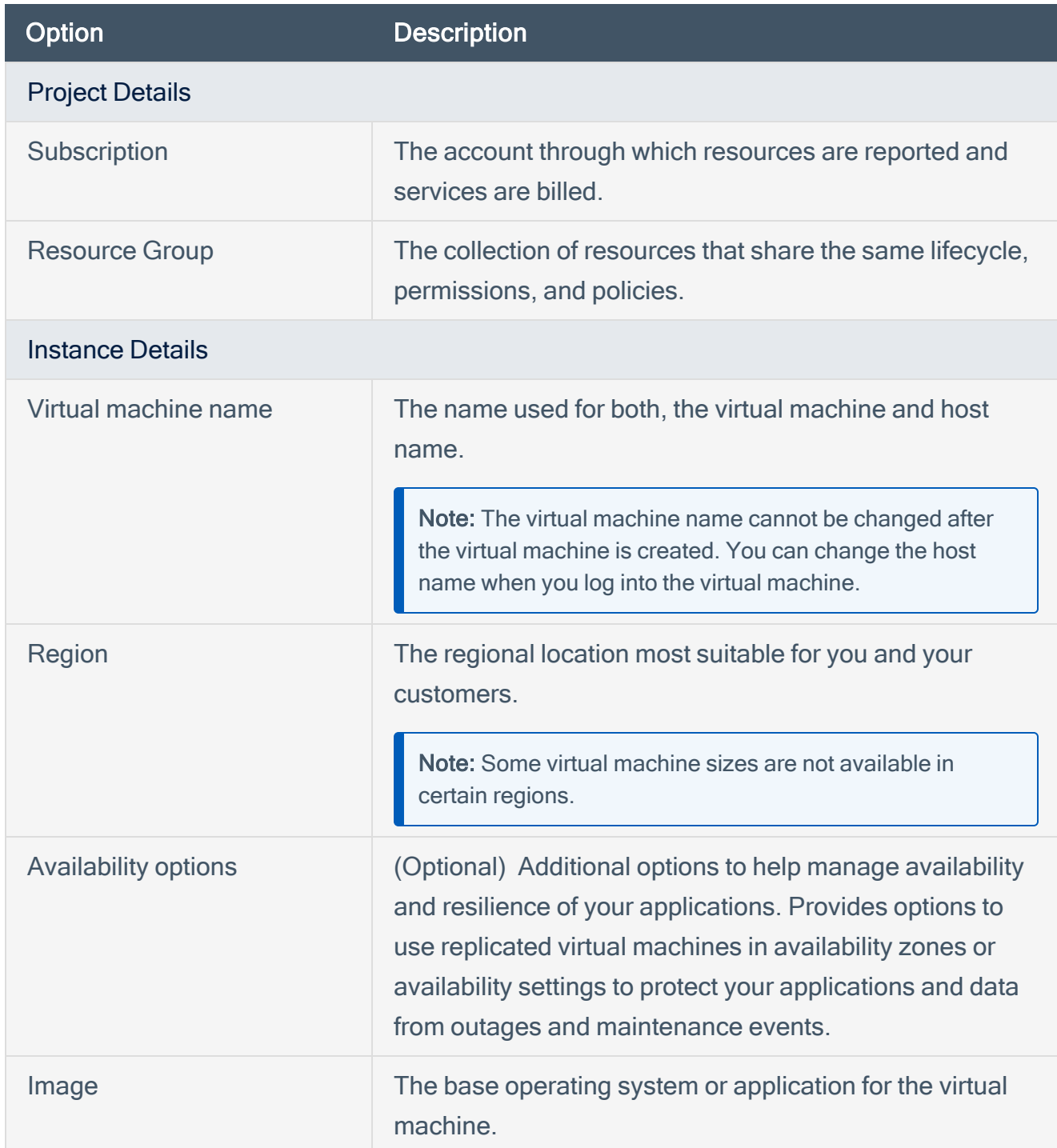

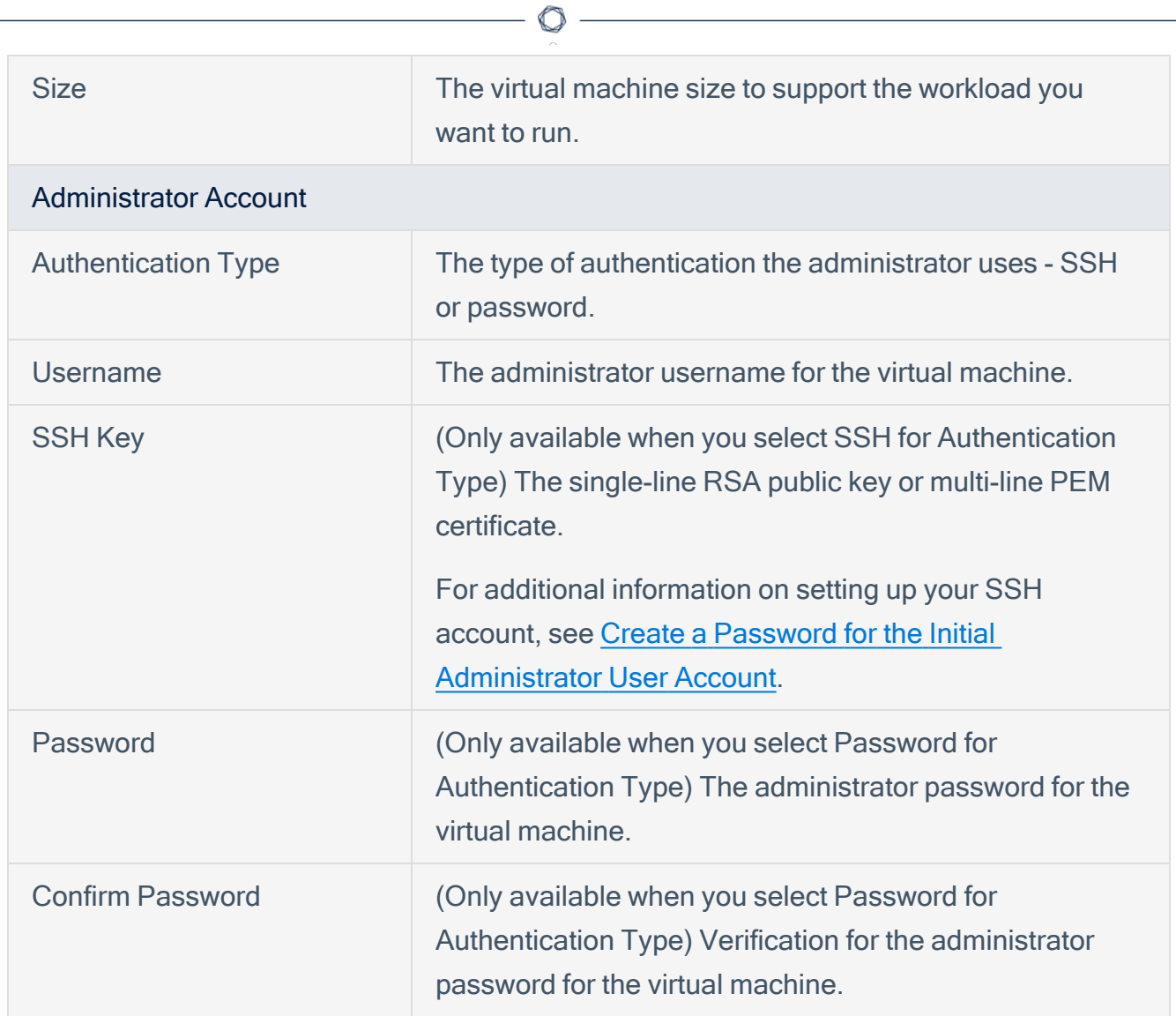

7. Click the Disks tab.

The Disks page appears.

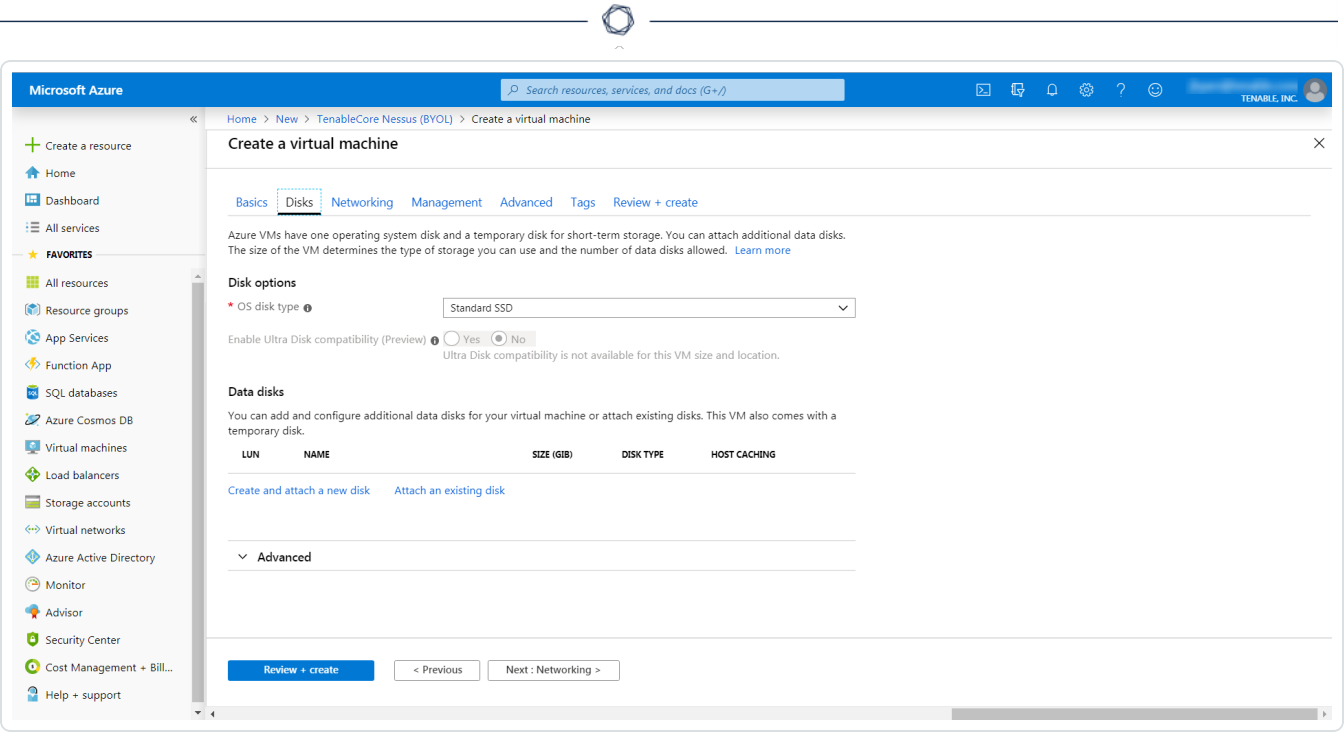

- 8. On the Disks page, in the Disks option section, select an OS disk type from the drop-down.
- 9. (Optional) In the Data disks section, you can add and configure additional data disks or attach existing disks.
- 10. Click the Networking tab.

The Networking page appears.

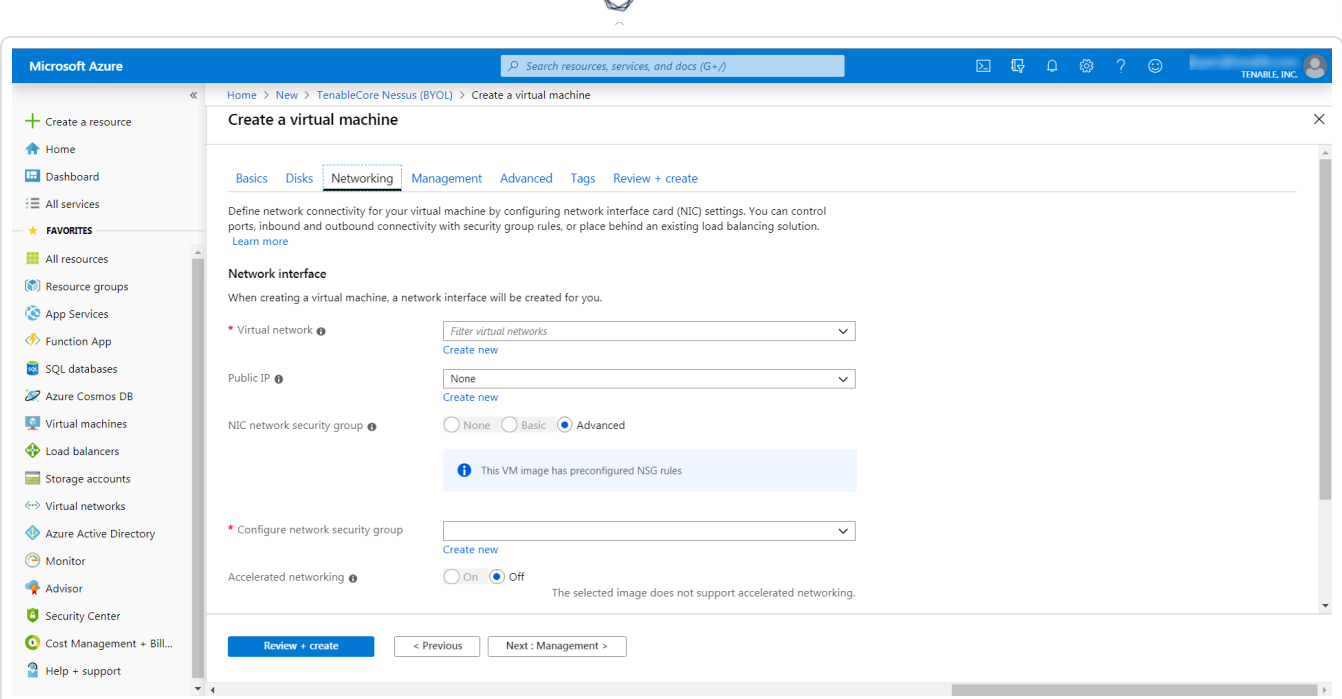

- 11. In the Virtual Network drop-down box, select a network.
- 12. (Optional) Select a Public IP and NIC network security group.
- 13. In the Configure network group drop-down box, select a resource group.

Note: You can create a new group by clicking the Create new link beneath the drop-down box.

- 14. (Optional) Enable or disable Accelerated networking option.
- 15. (Optional) In the Load balancing option, select to place the virtual machine behind an existing load balancing solution.
- 16. Click the Management tab.

The Management page appears.

17. Enter your management preferences.

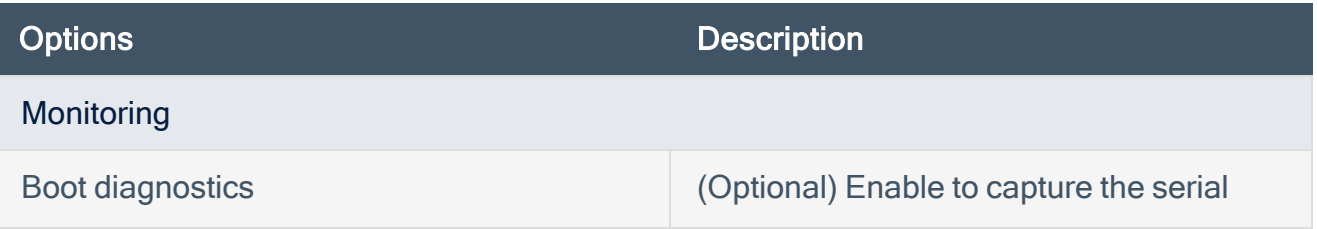

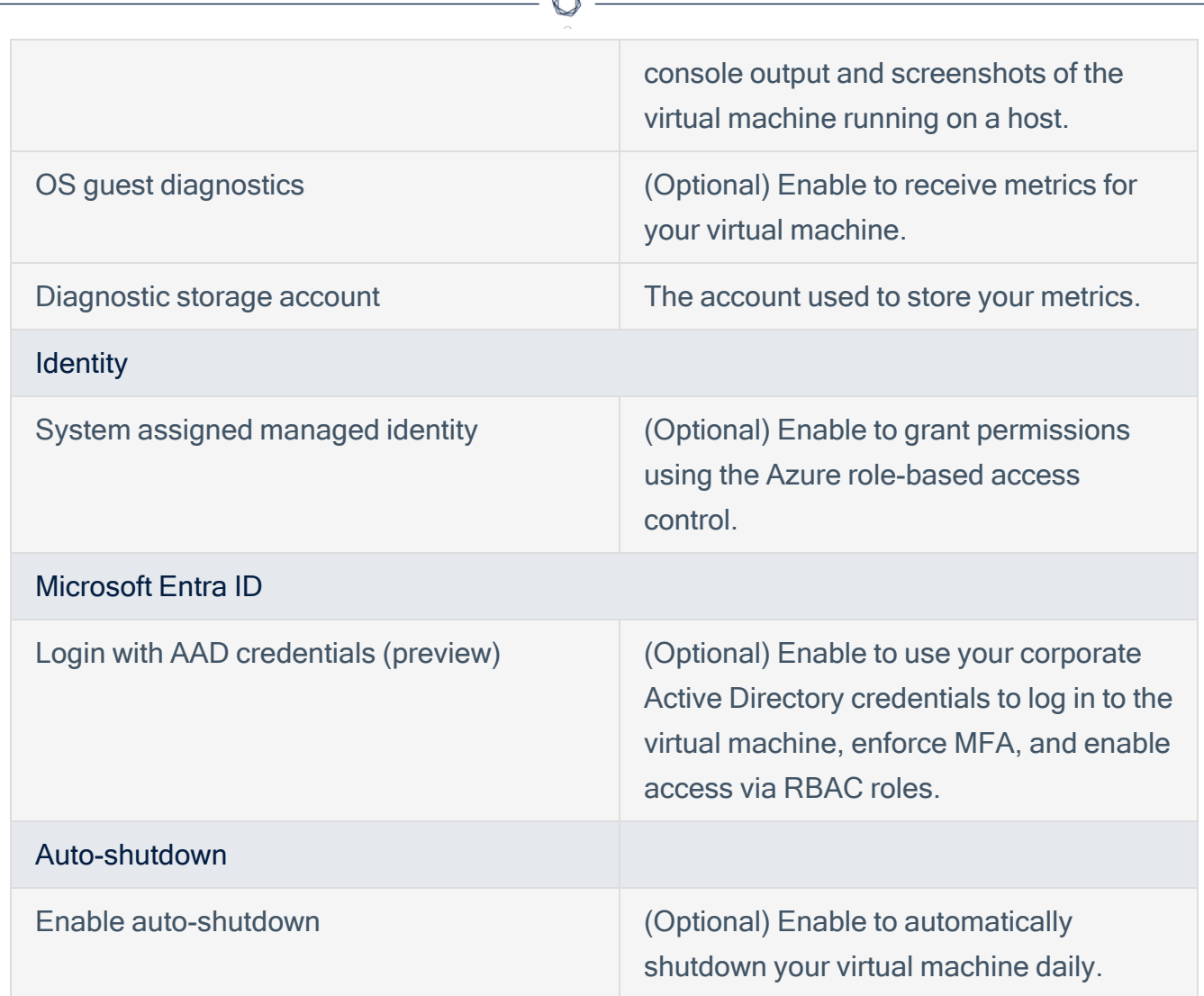

18. (Optional) Click the Advanced tab.

The Advanced page appears.

- 19. (Optional) On the Advanced page, enter information for the Extenstions, Cloud init, Host, and VM generation sections.
- 20. (Optional) Click the Tags tab.

The Tags page appears.

21. (Optional) On the Tags page, use the drop-down boxes to create tags to help categorize your resources.

### 22. Click Review + Create.

The Create a virtual machine page appears, and the system begins a validation process.

23. Click Create.

Azure begins the virtual machine deployment.

After the validation completes, a success message appears.

The TenableCore Tenable Nessus (BYOL) virtual machine is added to your Resource Groups.

What to do next:

• To complete the configuration, see Deploy Tenable Core + Nessus in [Microsoft](https://docs.tenable.com/tenablecore/Nessus/Content/TenableCore/Deploy_Azure.htm) Azure in the Tenable Core + Nessus user guide.

Note: Microsoft does not require pre-approval to conduct vulnerability scans against Azure resources.

# <span id="page-54-0"></span>Install Nessus on an Azure Virtual Machine

For instructions on installing [Nessus](https://docs.tenable.com/nessus/10_7/Content/InstallNessus.htm), see the **Install Nessus** section in the Nessus User Guide.

 $\circ$  -

## <span id="page-55-0"></span>Deploy One-Click Tenable Nessus Agent

Tenable now supports a one-click deployment of the Tenable Nessus Agent via the Microsoft Azure portal. This solution provides an easy way to install the latest version of Tenable Nessus Agent on Azure virtual machines (whether Linux or Windows) by either clicking on an icon within the Microsoft Azure Portal, or by writing a few lines of PowerShell script.

 $\circlearrowright$ 

## Before you begin:

- Ensure you have a Tenable Vulnerability Management or Nessus Manager account.
- Ensure you have a Microsoft Azure account with one or more Windows or Linux virtual machines.

## Deploy with the Microsoft Azure Portal and Tenable Vulnerability Management user interface:

- 1. Log in to Microsoft Azure.
- 2. Select one of your virtual machines.

### $\circledcirc$

3. In the left column click Extensions + applications.

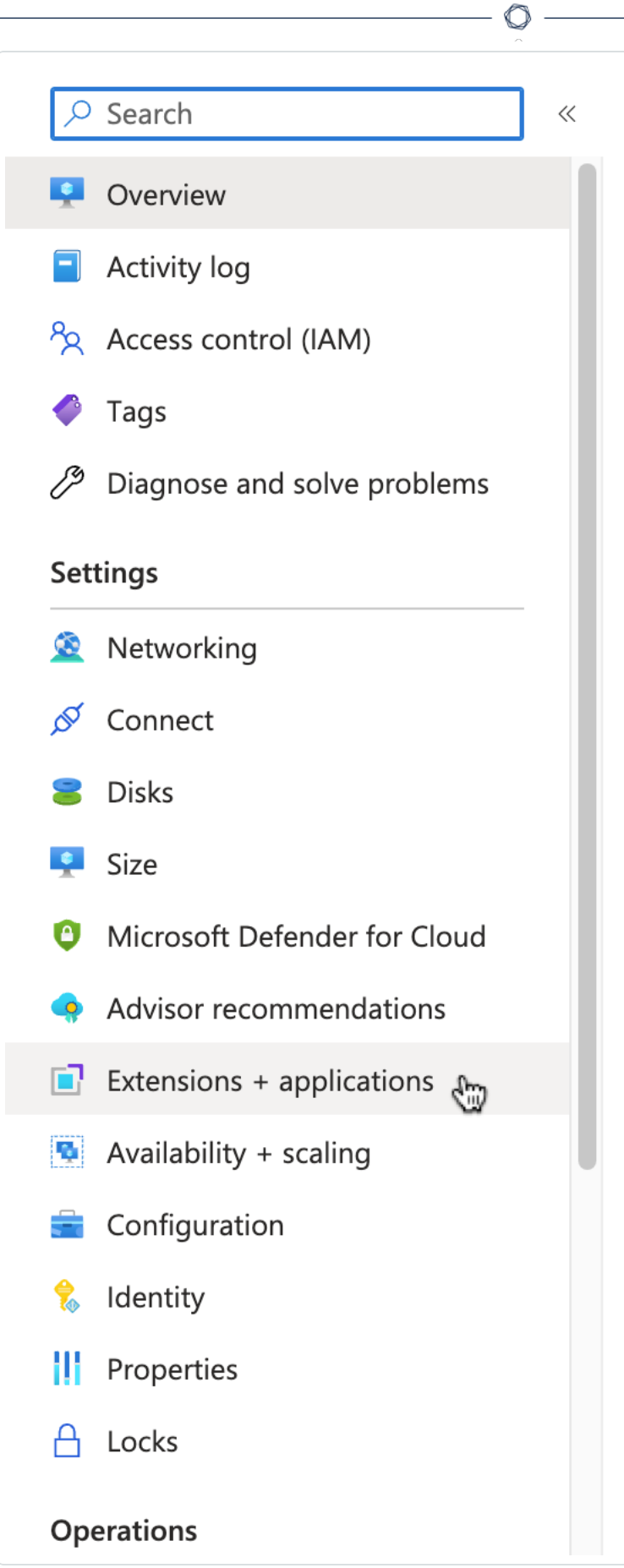

- 4. Click + Add.
- 5. In the gallery, scroll down to N (for Nessus Agent) or type nessus in the search bar.

 $\circledcirc$ 

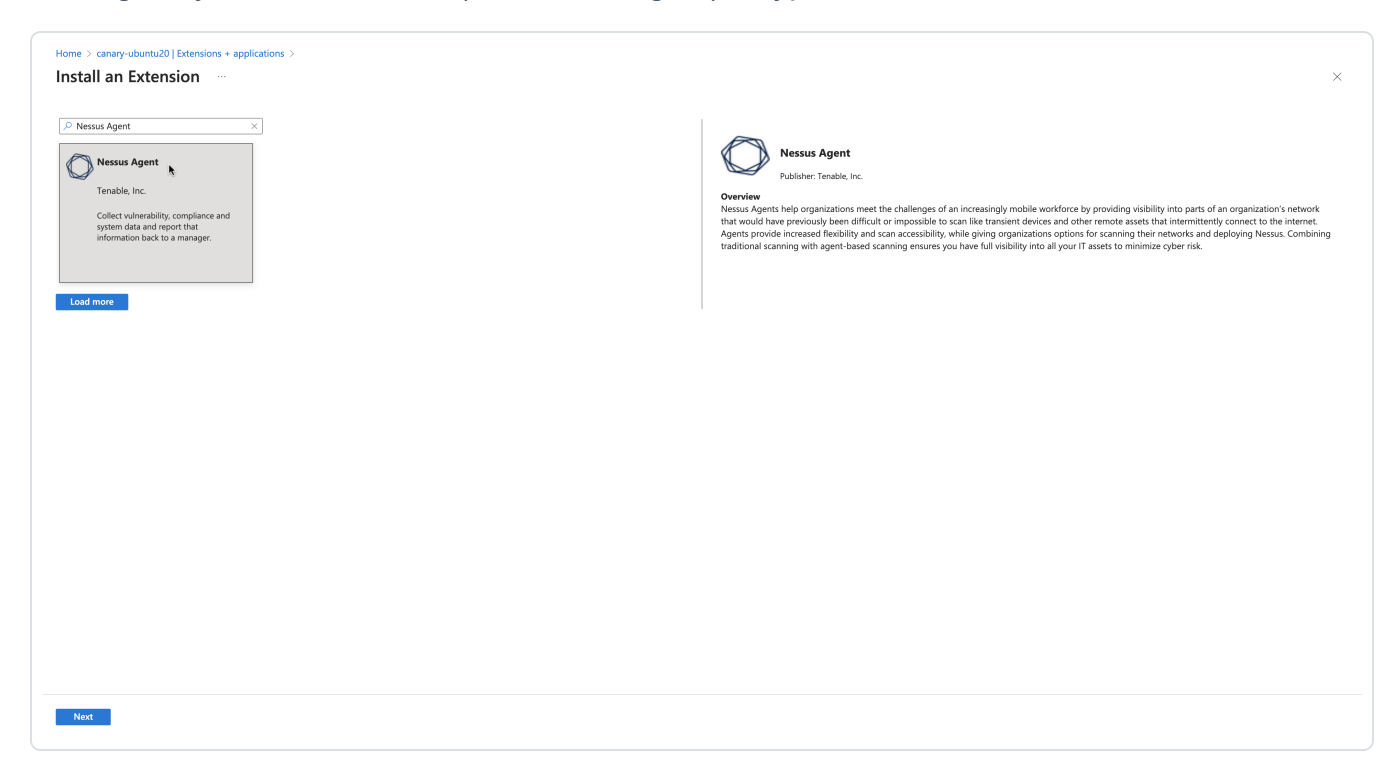

- 6. Select the Nessus Agent tile and click Next.
- 7. Enter configuration parameters in the Configure Nessus Agent Extension user interface.

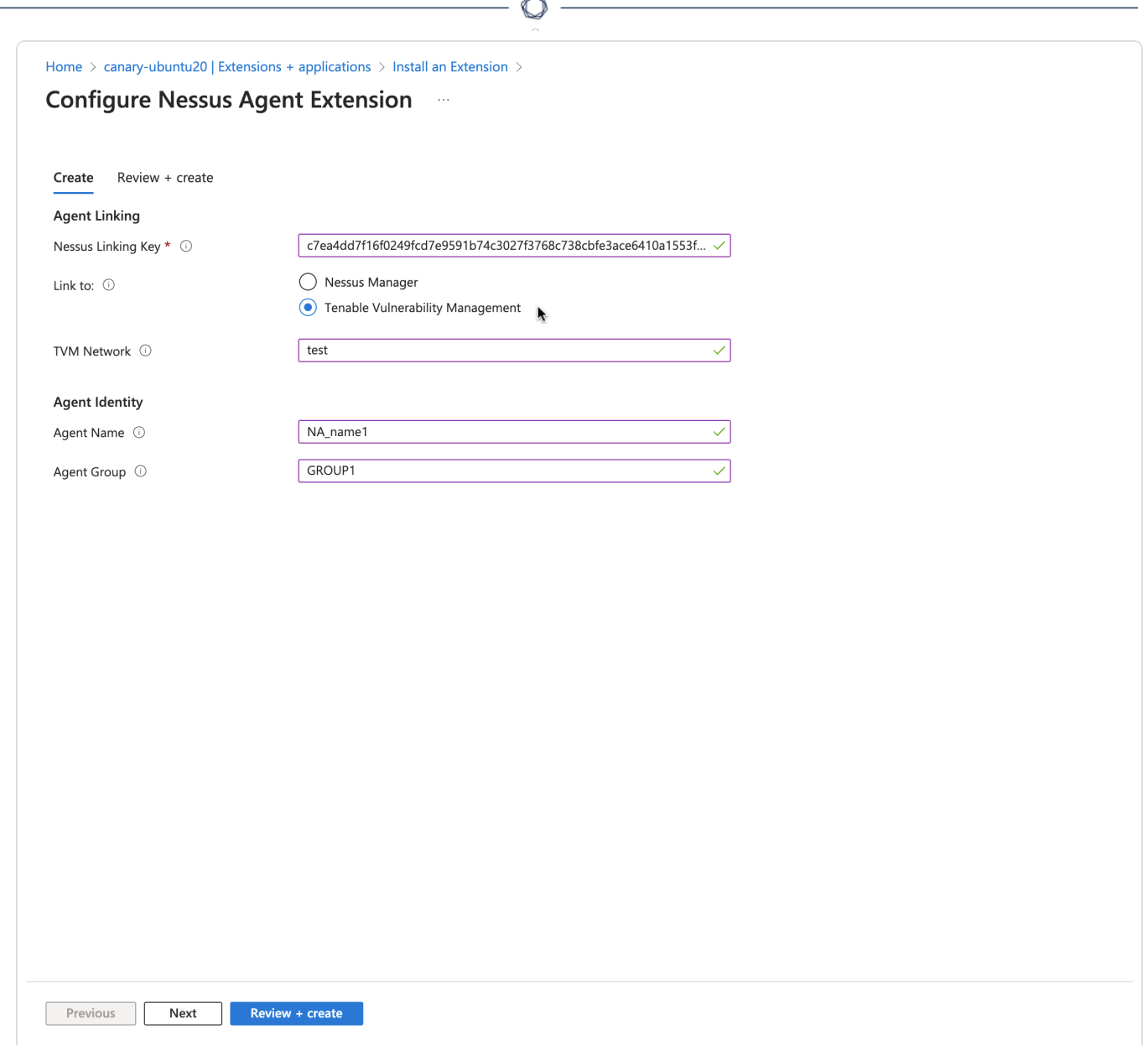

8. Click Review + create.

Deploy from the command-line interface:

You can deploy from the command-line interface available through PowerShell. For example, you can type:

```
PS> $publisherName="Tenable.NessusAgent"
PS> $typeName="Linux" (or $typeName="Windows")
PS> $name = $publisherName + "." + $typeName
PS> $version="1.0"
```

```
PS> $Settings = @{"nessusManagerApp" = "cloud"; "nessusAgentName" = "example1";
"nessusAgentGroup" = "EXAMPLE1"}
PS> $ProtectedSettings = @{"nessusLinkingKey" =
"abcd1234vxyz5678abcd1234vxyz5678abcd1234vxyz5678abcd1234vxyz5678"}
PS> Set-AzVMExtension -ResourceGroupName "EXAMPLE-resource-group" -Location "East US 2"
-VMName "canary-example" -Name $name -Publisher $publisherName -ExtensionType $typeName
-TypeHandlerVersion $version -Settings $Settings -ProtectedSettings $ProtectedSettings
```
Note:Lines 1-4 identify the one-click agent extension. Lines 5-6 in the PowerShell example are equivalent to Step 5 in the user interface procedure. This is where you enter your configuration parameters for your Nessus Agent installation.

### Nessus Linking Key

The most important field is the Nessus Linking Key (nessusLinkingKey). It is always required. For information on where to find the linking key, see [Retrieve](https://docs.tenable.com/nessusagent/Content/RetrieveLinkingKey.htm) the Tenable Nessus Agent Linking Key. In the PowerShell interface, specify nessusLinkingKey under -ProtectedSettings so that Azure encrypts it. All other fields are passed unencrypted through -Settings. You can choose whether to link with Tenable Nessus Manager or Tenable Vulnerability Management (formerly known as Tenable.io). Do this by setting nessusManagerApp (nessusManagerApp) to cloud, or to local in the command-line interface. You have the following two choices:

- If you choose Tenable Nessus Manager, you must provide the Tenable Nessus Manager host (nessusManagerHost) and port number (nessusManagerPort). The extension accepts an IP address or fully qualified domain name.
- If you choose Tenable.io (Tenable Vulnerability Management), there is an optional field called tenableIoNetwork.

The Agent Name (nessusAgentName) and Agent Group (nessusAgentGroup) are always optional.

Note: Both Agent Name and Agent Group are each a comma-separated list of group names.

For more definitions of these parameters, see [Nessuscli](https://docs.tenable.com/nessus/Content/NessusCLIAgent.htm) Agent.

### **Parameters**

Parameter names **Equivalent Nessuscli parameters** Required

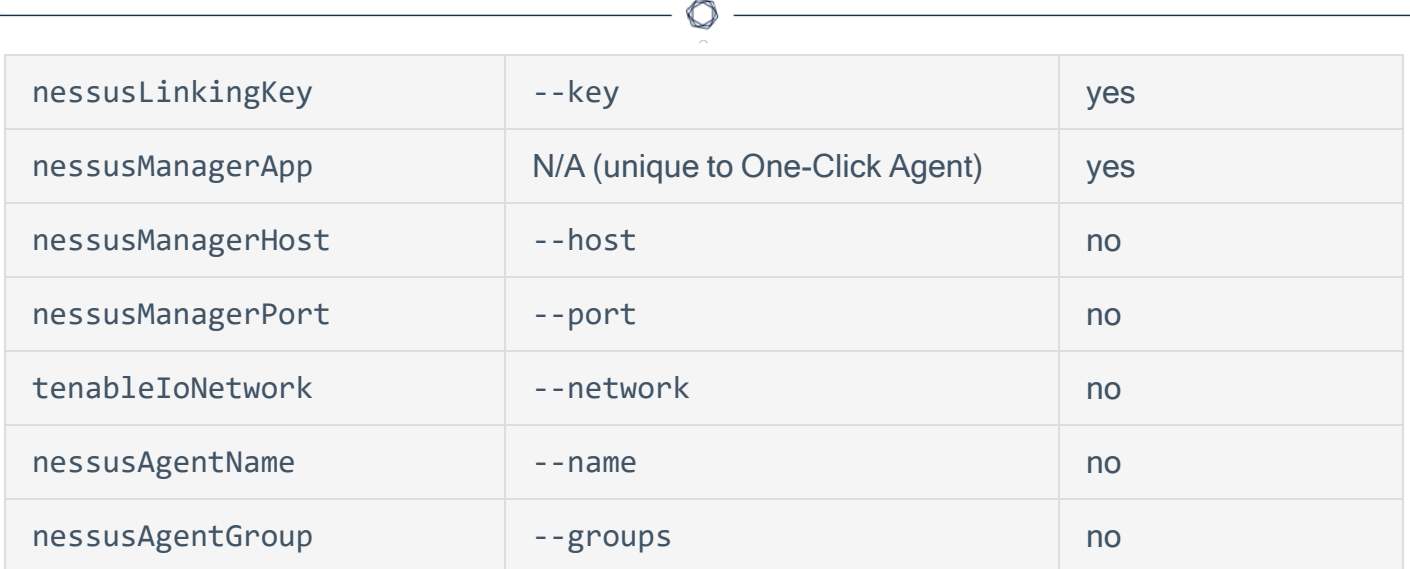

## <span id="page-62-0"></span>About Tenable

Tenable transforms security technology for the business needs of tomorrow through comprehensive solutions that provide continuous visibility and critical context, enabling decisive actions to protect your organization. Tenable eliminates blind spots, prioritizes threats, and reduces exposure and loss. With more than one million users and more than 20,000 enterprise customers worldwide, organizations trust Tenable for proven security innovation. Tenable's customers range from Fortune Global 500 companies, to the U.S. Department of Defense, to mid-sized and small businesses in all sectors, including finance, government, healthcare, higher education, retail, and energy. Transform security with Tenable, the creators of Nessus and leaders in continuous monitoring, by visiting [tenable.com.](http://www.tenable.com/)